# Kapitel 8 **Das Bibliothek-Modul**

*Die Bibliothek ist die Schaltzentrale von Lightroom Classic. Von ihr aus werden alle anderen Module bedient. Egal, ob Sie ein Bild bearbeiten oder eine Auswahl als Diashow präsentieren oder drucken – die Bilder werden dafür immer aus der Bibliothek geholt.*  Hier ist es also besonders wichtig, den Überblick zu behalten. *Eine sinn volle Verwaltungsstrategie erleichtert das Auffinden von einzelnen Bildern – besonders in Sammlungen mit mehreren Zehntausend Aufnahmen.*

In diesem Kapitel erfahren Sie, wie Sie Bilder optimal verwalten, bewerten, sortieren und gruppieren. Die Abschnitte sind jeweils so angeordnet, dass Sie der Reihe nach erfahren, wie Sie Ihre Bildverwaltung immer weiter verfeinern und strukturieren.

## **Abbildung 8.1** H

Das Bibliothek-Modul ist die Schaltzentrale. Auf seine Inhalte greifen alle anderen Module zu.

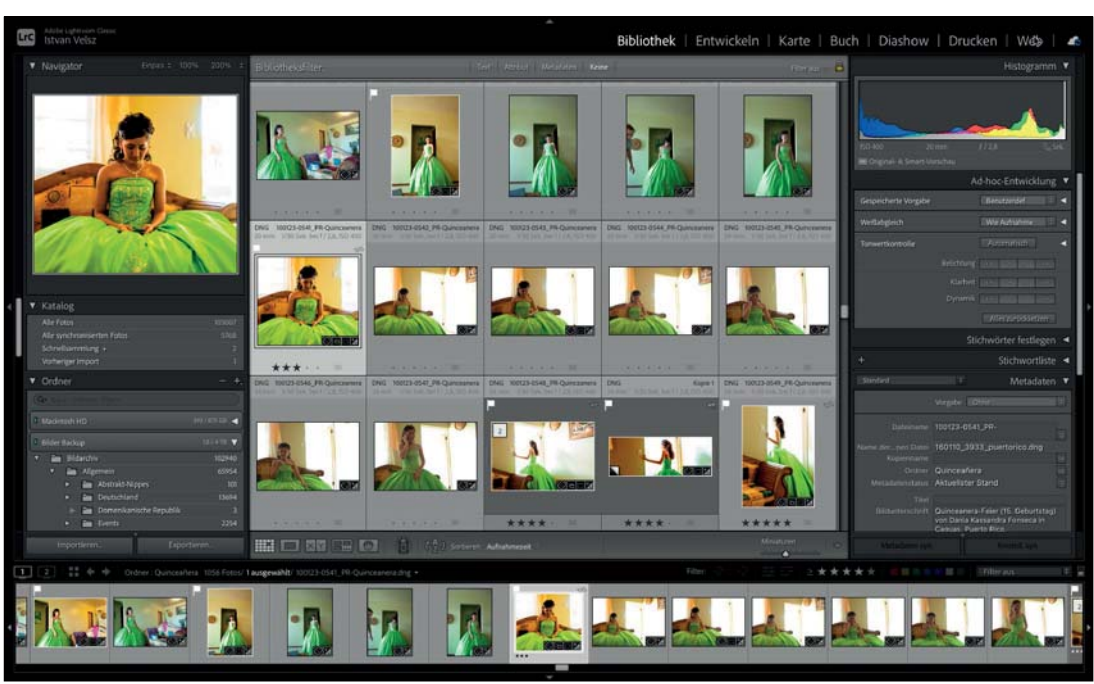

**Fototipp**

Schon mal auf den Blitz mit dem zweiten Verschlussvorhang ausgelöst?

Bei einer Auslösezeit von 2,5 Sekunden entstanden hier Geisterbilder, die Dynamik und Stimmung erzeugen. Das scharfe Porträt wird durch den Blitz gezeichnet, kurz bevor der Verschluss sich wieder schließt. Damit entstehen auch auf Festen mit stimmungsvoller Beleuchtung interessante Bilder.

# **8.1 Raster- und Lupenansicht**

Normalerweise arbeitet man in der Bibliothek hauptsächlich in der Rasteransicht und in der Lupenansicht. In der Rasteransicht werden die Bilder als kleine Vorschaubilder angezeigt. In der Lupenansicht wird immer nur ein Bild angezeigt. Dieses kann dann in verschiedenen Stufen bis auf Pixelgröße gezoomt werden.

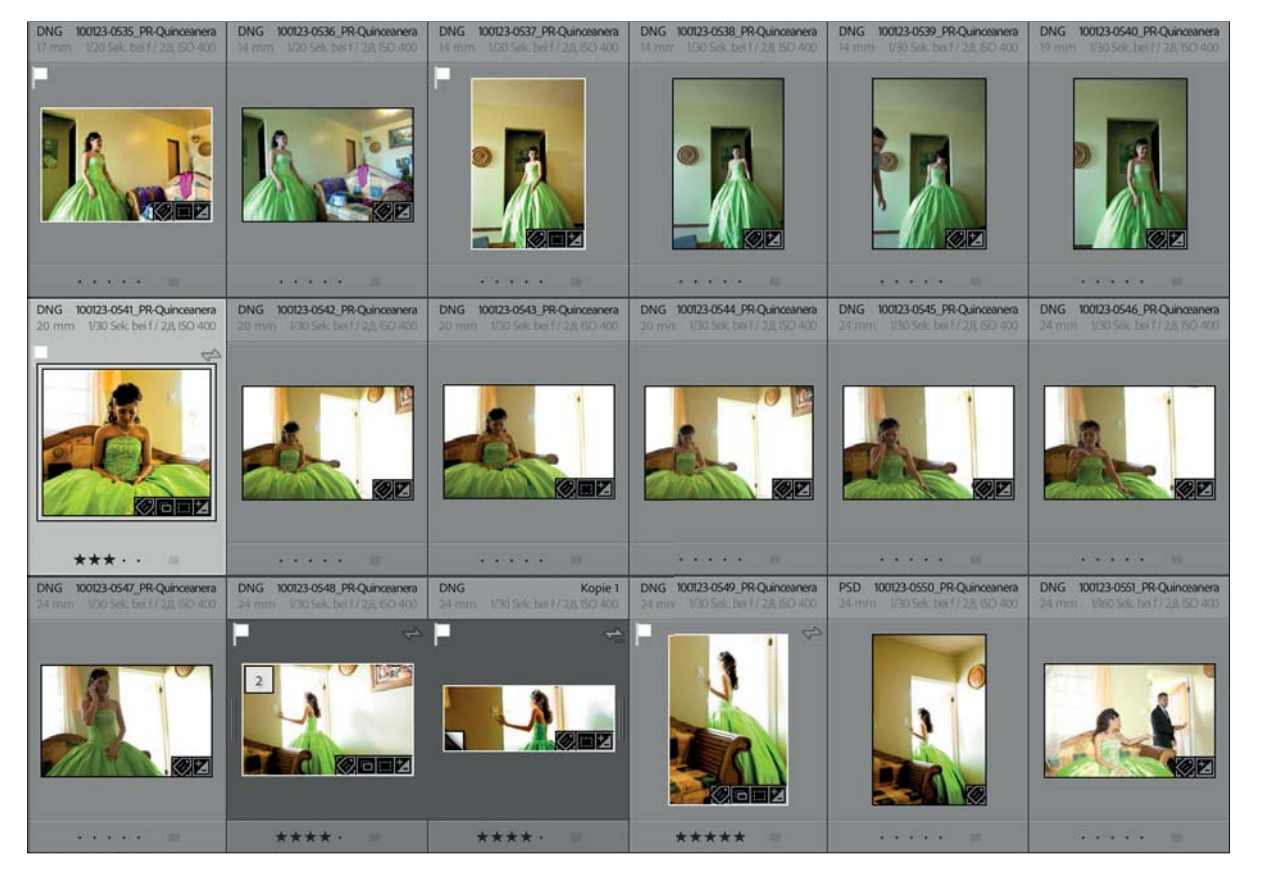

## **Abbildung 8.2** G Darstellung der Rasteransicht im Ansichtsfenster

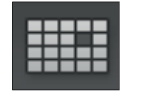

**Abbildung 8.3** G Klicken Sie in der Werkzeugleiste auf dieses Symbol, so wird die Rasteransicht aktiviert.

## **Rasteransicht**

In der Rasteransicht erhalten Sie einen Überblick über alle Bilder in Ihrer Bibliothek. Jedes Bild wird dabei als Miniatur dargestellt. Die Miniaturen werden beim Import aus der Datei ausgelesen beziehungsweise erzeugt.

Die Rasteransicht wird durch Drücken der (G)-Taste aktiviert. Wenn Sie sich in einem anderen Modul befinden, springen Sie beim Drücken dieser Taste direkt in das Bibliothek-Modul. Die Rasteransicht bietet zwei Darstellungsformen für Miniaturbilder: eine kompakte und eine erweiterte, die mehr Informationen über

das Bild bereithält. Die Ansichtsmodi können Sie über die Ansicht-OPTIONEN umschalten.

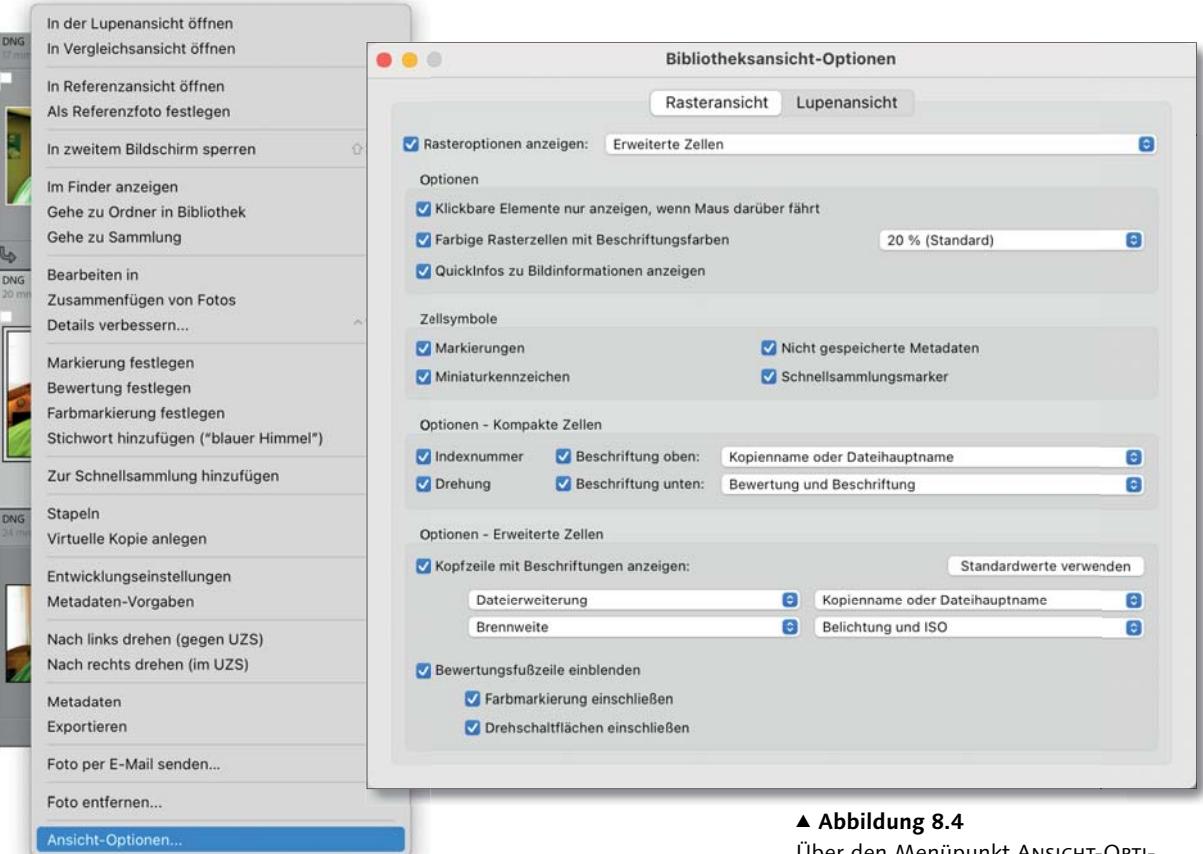

**Ansicht-Optionen für Rasteransicht |** Die Darstellung der Rasterzellen lässt sich über einen Dialog einstellen. Grundsätzlich stehen Ihnen drei Darstellungsformen zur Verfügung: eine ohne Zusatzinformationen, die kompakte und die erweiterte Zellendarstellung. Kompakte Zellen benötigen weniger Platz, zeigen aber nicht so viele Informationen wie die erweiterte Zelle an. Die Darstellung ohne Zusatzinformationen benötigt den gleichen Platz wie die kompakte Zelle. Auf Notebooks zum Schnellsortieren reichen die kompakten Zellen meist aus. Die erweiterte Zelle zeigt mehr Zusatzinformationen, benötigt aber mehr Platz. Für jede dieser Zellenformen können Sie die zusätzlich angezeigten Informationen einstellen. Das Dialogfeld kann über das Menü Ansicht • Ansicht-Optionen oder über das Rechtsklick-Menü der Miniaturbilder aufgerufen werden. Dort ist es der letzte Menüeintrag. Im selben Dialog stellen Sie übrigens auch Optionen für die Lupenansicht ein.

Über den Menüpunkt Ansicht-Optionen können Sie die Darstellung der Informationen zum Miniaturbild einstellen. Der Dialog lässt sich aus dem Kontextmenü heraus öffnen.

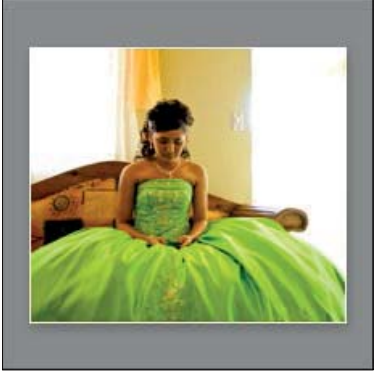

**Abbildung 8.5** Darstellung von Rasteroptionen deaktiviert ▲ Abbildung 8.5 ▲ Abbildung 8.6

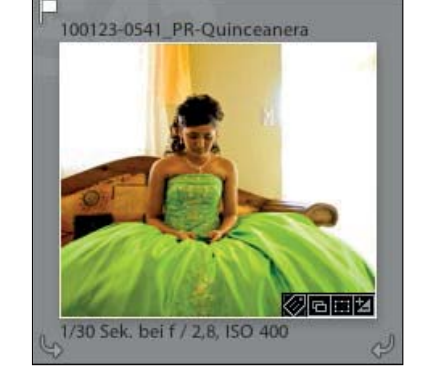

Darstellung von Rasteroptionen aktiviert und kompakte Zelle

sichtbar.

rung dargestellt.

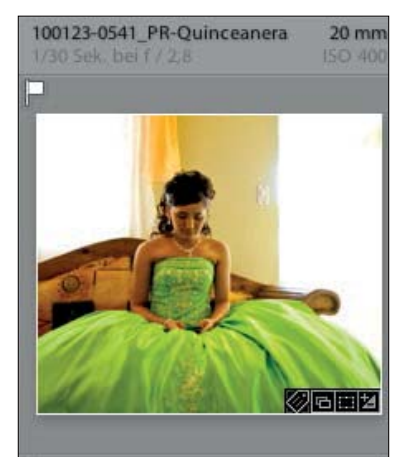

**Abbildung 8.7** G Darstellung von Rasteroptionen aktiviert und erweiterte Zelle

Wir bleiben aber zunächst bei der Rasteransicht. Die Einstellungen dafür befinden sich unter dem Reiter Rasteransicht.

E **Rasteroptionen anzeigen:** Über die Kontrollbox aktivieren Sie die generelle Darstellung von Informationen und Funktionen in der Zelle. Ist die Kontrollbox deaktiviert, werden nur die Vorschaubilder in der Zelle dargestellt. Ist sie jedoch aktiviert, können Sie über das nebenstehende Dropdown-Menü zwischen der Darstellung KOMPAKTE ZELLEN und ERWEITERTE ZELLEN wählen.

E **Klickbare Elemente nur anzeigen, wenn Maus darüberfährt:**  Einige Symbole in den Zellen sind anklickbar. Sie rufen entsprechende Befehle wie Foto der Schnellsammlung hinzufügen oder BILD IM UZS DREHEN auf. Sie sind normalerweise nur aktiv, wenn sich der Mauszeiger über der Zelle befindet (siehe Abbildung 8.10). Beim Deaktivieren der Kontrollbox sind sie ständig

E **Farbige Rasterzellen mit Beschriftungsfarben:** Ist diese Kontrollbox aktiviert, werden die Zellenhintergründe und Rahmen um die Miniaturbilder in der Farbe der gewählten Farbmarkie-

E **QuickInfos zu Bildinformationen anzeigen:** Blendet einen Tooltip ein, wenn sich die Maus über einem Bild befindet und ca. 1 Sekunde lang nicht bewegt wurde. Dort werden Belich-

tungszeit, Blende und Brennweite angezeigt.

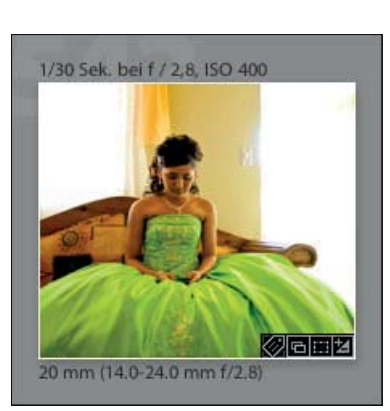

**Abbildung 8.8** G Alternative Beschriftungsvariante über und unter dem Miniaturbild

bild eingeblendet wird.

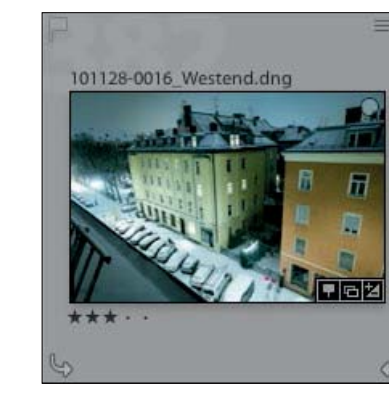

**Abbildung 8.9** Kompakte Zelle ohne sichtbar anklickbare Elemente

101128-0016 Westend.dng

G **Abbildung 8.10** G **Abbildung 8.11** ren Elemente eingeblendet.

Beim Rollover werden die anklickba-

**Symbole der Rasterzellen |** An den Rasterzellen können Symbole eingeblendet werden, die den Metadatenstatus der Datei kennzeichnen. Diese Symbole dienen jedoch nicht nur der Anzeige, sondern auch der Warnung und können auf Klick den angezeigten Status aktualisieren. Sie ermöglichen es, schnell zu erkennen, ob Metadaten zwischen der Datenbank und der Datei synchron sind oder ob eine Dateiverknüpfung unterbrochen ist. Weitere Symbole kennzeichnen Bilder nach Markierungsstatus oder ermöglichen es, Bilder zu drehen oder zu erkennen, ob sich ein Bild in der Schnellsammlung (siehe Seite 328) befindet.

E **Zellsymbole:** Hier kann spezifiziert werden, welche Zellsymbole aktiviert werden können. Eine nähere Beschreibung der ein-

E **Optionen – Kompakte Zellen:** Hier können Sie Elemente nur bei der Darstellung Kompakte Zellen angeben. Sie können die Symbole für die graue Indexnummer im Hintergrund oder die 90°-Drehung ein- beziehungsweise ausblenden. Zusätzlich können Sie festlegen, welche Beschriftung, zum Beispiel Dateiname oder Belichtungsinformationen, über und unter dem Miniatur-

E **Optionen – Erweiterte Zellen:** Ähnlich wie bei den Optionen der kompakten Zelle können Sie auch hier die Beschriftung ändern. Allerdings stehen dafür vier statt nur zwei Beschriftungsoptionen zur Verfügung. Zusätzlich können die Farbmarkierung, die Bewertungsfußzeile und die Drehschaltflächen

eingeschlossen oder ausgeblendet werden.

zelnen Symbole finden Sie im folgenden Abschnitt.

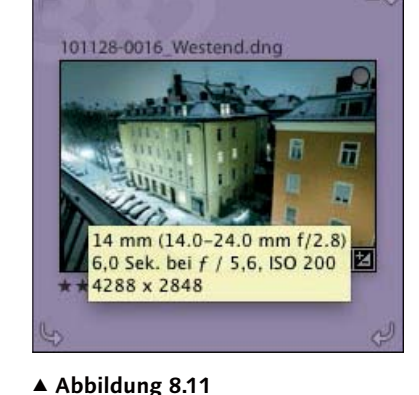

Bei zugewiesener Farbmarkierung werden Zellen farbig dargestellt. Zusätzlich ist die QuickInfo eingeblendet.

Zelle werden Bildinformationen, Bewertungen etc. angegeben.

 $\triangleleft$  Abbildung 8.15

**Abbildung 8.12 ►**<br>Die Miniaturdarstellung als kompakte Zelle mit allen verfügbaren Zusatzinformationen. Die Bildzelle nimmt weniger Platz ein.

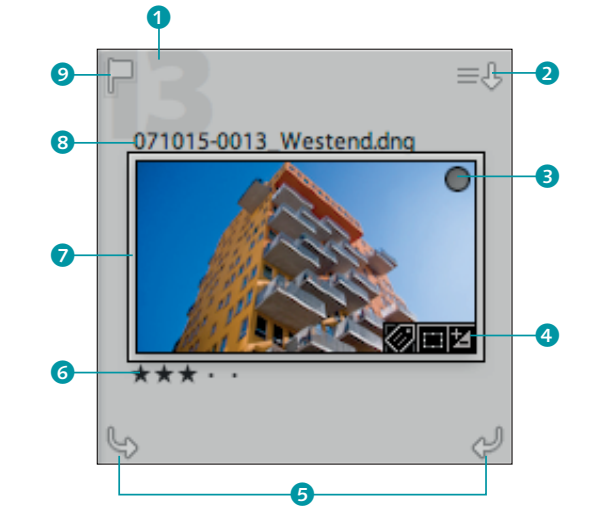

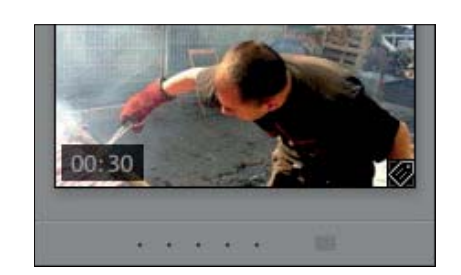

## **Abbildung 8.13** G

Videos erhalten links unten im Vorschaubild die Angabe über die Filmlänge. Wie bei Bildern werden Metadatenänderungen mit einem Miniaturkennzeichen angezeigt.

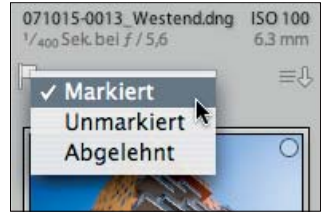

## **Abbildung 8.14** G Der Markierungsstatus kann mit einem Rechtsklick auf das Symbol geändert werden.

Hier finden Sie eine Beschreibung der dargestellten Elemente in den Rasterzellen der kompakten und der erweiterten Zellendarstellung:

- **1 Indexnummer:** Diese Zahl gibt die Nummer der Zelle an und hat nichts mit der eigentlichen Bildnummer zu tun. Sie wird nur in der kompakten Darstellung angezeigt.
- 2 **Nicht gespeicherte Metadaten:** Gibt an, ob die Metadaten in der Bibliothek und in der Datei übereinstimmen. Durch Klicken auf das Symbol können die Konflikte gelöst werden. An dieser Stelle werden Ihnen von Fall zu Fall auch andere Symbole angezeigt. Eine Liste der möglichen Symbole finden Sie auf Seite 289.
- **3 Schnellsammlungsmarker:** Fügt ein Bild der Schnellsammlung hinzu oder entfernt es daraus (siehe Seite 328).
- 4 **Miniaturkennzeichen:** Zeigt an, ob das Bild IPTC-Metadaten enthält, beschnitten wurde oder Entwicklungseinstellungen enthält. Klicken Sie ein Symbol an, so springen Sie direkt zu der jeweiligen Funktion im entsprechenden Modul.
- 5 **Drehschaltflächen:** Über diese Symbole können Sie das Bild in 90°-Schritten im oder entgegen dem Uhrzeigersinn drehen.
- 6 **Bewertungssterne:** Zeigt die Wertung von maximal fünf Sternen an. Durch Anklicken eines der Sterne kann eine entsprechende Bewertung abgegeben werden. Mit den Tasten  $\boxed{1}$  bis (5) weisen Sie dem Bild eine entsprechende Wertung zu. (0) löscht die Bewertung.
- 7 **Farbmarkierung:** Zeigt die entsprechende Farbe als Markierung oder Rahmen an.

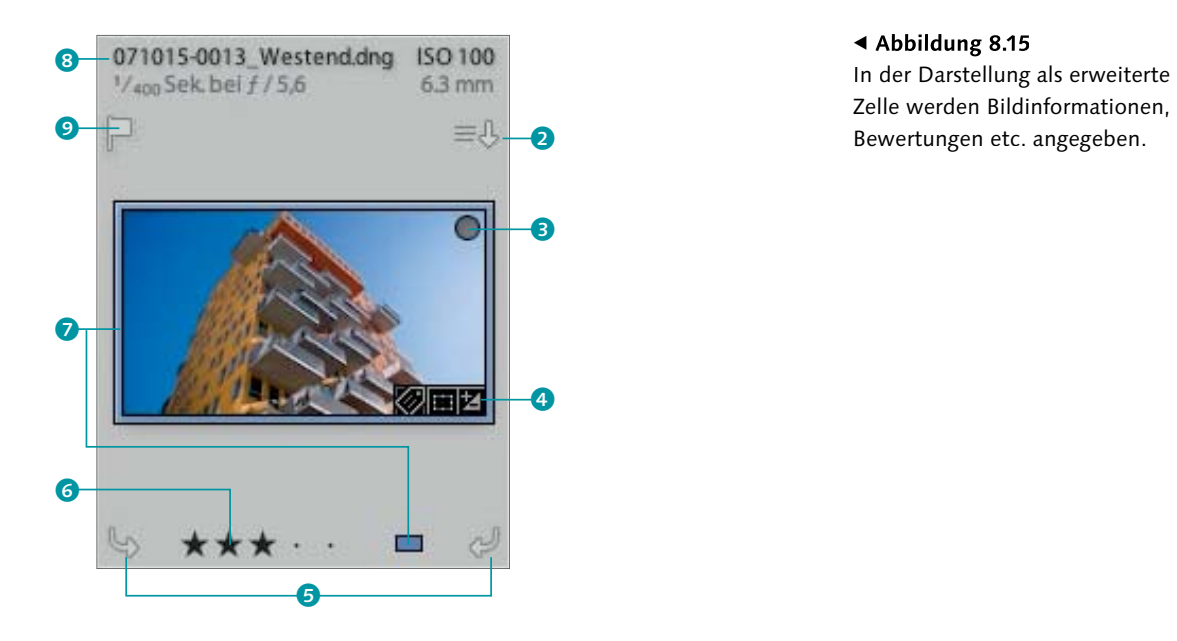

## 8 **Beschriftung:** Zeigt Metadaten an. Durch Rechtsklick auf die vorhandene Beschriftung kann diese durch eine andere ersetzt werden. Da in der erweiterten Ansicht der Platz relativ gering ist, klicken Sie am besten in die Nähe des ersten Buchstabens oder neben die Zahl der Beschriftung.

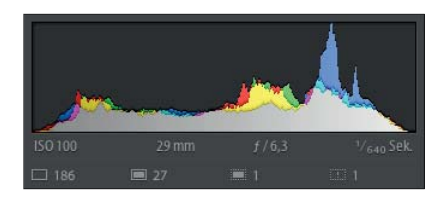

9 **Kennzeichnung:** Diese Option zeigt an, ob ein Bild als markiert, unmarkiert oder abgelehnt gekennzeichnet ist. Über einen Rechtsklick auf das Symbol kann die Kennzeichnung geändert werden.

# **Abbildung 8.16** G

Der Gesamtstatus aller Bilder wird auch unter dem Histogramm angezeigt, von links nach rechts: Anzahl vorhandener Bilder ohne Smart-Vorschau, Anzahl der Bilder mit Smart-Vorschau, Anzahl fehlender Bilder, aber Smart-Vorschau vorhanden, Anzahl fehlender Bilder ohne Smart-Vorschau.

Nachfolgend die Liste der Symbole, die den Status des Bildes kennzeichnen. Es kann auch mehr als ein Symbol gleichzeitig dargestellt werden. Ein Bild kann beispielsweise ungesicherte Metadaten besitzen, aber trotzdem mit Lightroom synchronisiert sein.

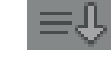

**Metadaten** sind im Katalog neuer als in der Datei. Auf Klick werden sie in die Datei geschrieben.

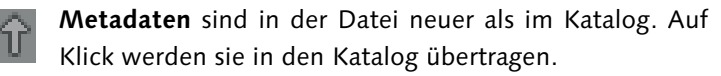

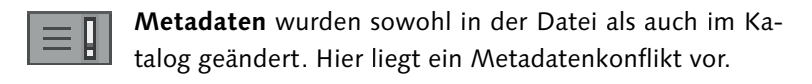

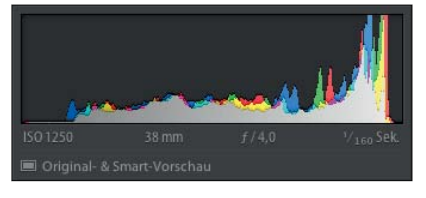

## **Abbildung 8.17** G

Ist nur ein Bild selektiert, wird ebenfalls unter dem Histogramm angezeigt, ob davon eine Smart-Vorschau vorhanden ist.

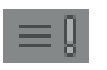

Beim Schreiben der **Metadaten** ist ein Fehler aufgetreten.

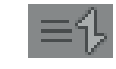

**Metadateninformationen** werden zwischen dem Katalog und der Datei abgeglichen.

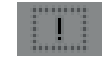

**Bild** wurde nicht gefunden, da es gelöscht, verschoben oder umbenannt wurde.

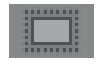

**Bild** wurde nicht gefunden, aber es existiert eine Smart-Vorschau.

**Synchronisiert mit Lightroom** bedeutet, dass dieses Bild Teil einer Sammlung ist, die über die Lightroom-Website mit mobilen Geräten synchronisiert ist.

**Synchronisierung mit Lightroom** zeigt, dass gerade Daten übertragen werden. Dieses Symbol wird auch gezeigt, wenn der Status **Erstellen von Vorschauen für Lightroom** lautet. In diesem Fall werden die Vorschaubilder berechnet, bevor diese dann hochgeladen werden.

**Beim Lesen der Datei ist ein Fehler aufgetreten** bedeutet, dass die Datei zwar vorhanden ist, aber nicht gelesen werden konnte, da sie eventuell beschädigt ist. Sie haben nicht viele Möglichkeiten, dies zu reparieren. Entweder löschen Sie die Datei, oder Sie stellen sie aus einer Sicherungskopie wieder her.

**Größe der Miniaturbilder festlegen |** Die Miniaturbilder lassen sich über den Schieberegler MINIATUREN <sup>3</sup> (Abbildung 8.19) in der Werkzeugleiste unterhalb der Vorschaubilder in der Größe regulieren. Dadurch werden entsprechend mehr oder weniger Rasterzellen pro Zeile dargestellt.

Wird der Regler nicht angezeigt, können Sie ihn über das Dropdown-Menü einblenden, das sich öffnet, wenn Sie auf das Dreieck 1 am rechten Rand der Werkzeugleiste klicken. Der zugehörige Punkt heißt MINIATURGRÖSSE 2. In diesem Dropdown finden Sie auch noch weitere Werkzeuge, die normalerweise ausgeblendet sind. Wie viele davon Platz haben, hängt von der Größe Ihres Monitors ab.

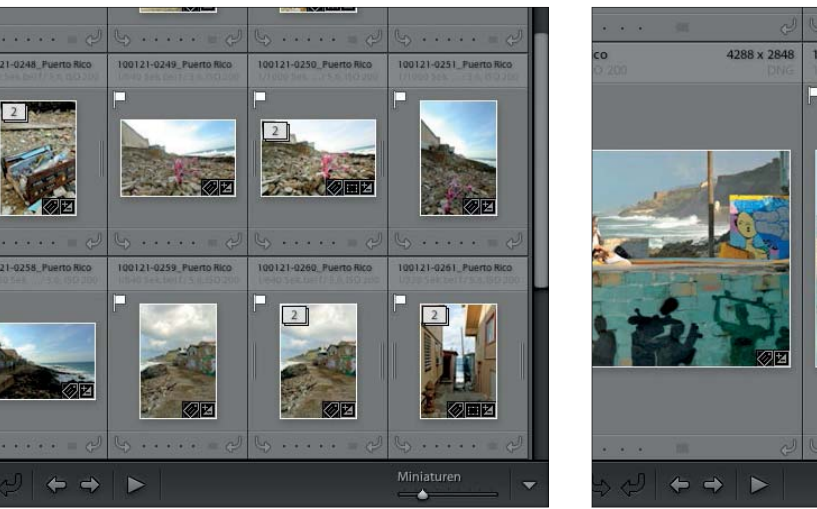

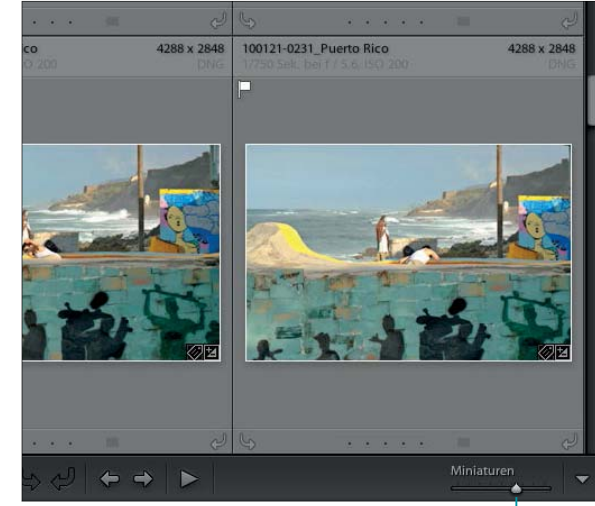

 $\blacktriangle$  Abbildung 8.19 Die Größe der Miniaturen lässt sich über einen Schieberegler verändern.

## **Lupenansicht**

In der Lupenansicht wird das aktuell ausgewählte Bild im gesamten Ansichtsbereich angezeigt. In dieser Ansicht haben Sie die Möglichkeit, auch in das Bild hineinzuzoomen.

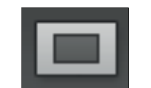

Um die Lupenansicht zu aktivieren, drücken Sie die (E)-Taste auf Ihrer Tastatur. Befinden Sie sich in einem anderen Modul, springt Lightroom automatisch in die Lupenansicht des Bibliothek-Moduls. Sie können natürlich auch auf das Symbol in der Werkzeugleiste klicken.

## ▲ Abbildung 8.20 Klicken Sie in der Werkzeugleiste auf dieses Symbol, so wird die Lupenansicht aktiviert.

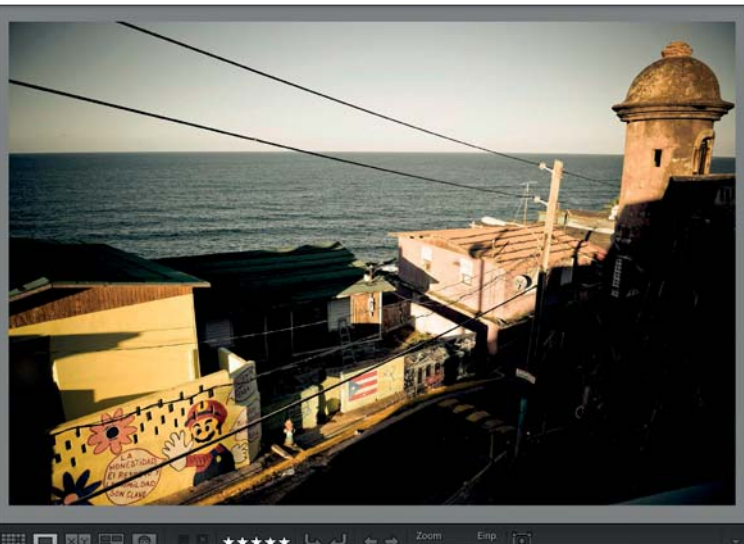

**IN HIGH** \*\*\*\*\*  $L_2$  and  $L_3$  and  $L_4$  and  $L_5$ 

**Abbildung 8.21** FIn der Lupenansicht wird das aktuell

ausgewählte Bild angezeigt.

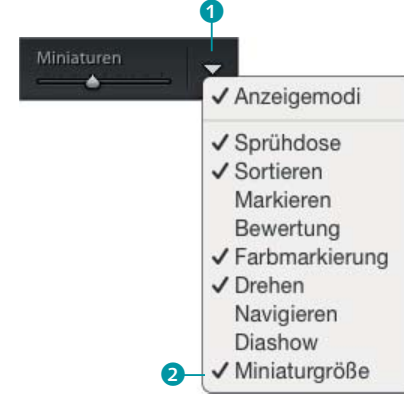

## **Abbildung 8.18** G

Werkzeuge in der Werkzeugleiste lassen sich über das Dropdown-Menü am rechten Rand der Werkzeugleiste ein- und ausblenden.

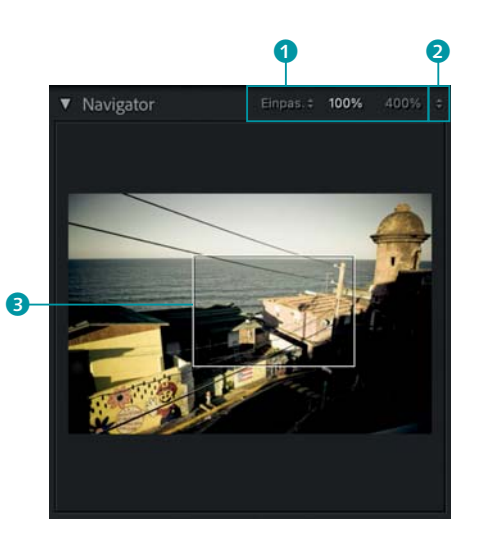

## **Abbildung 8.22** G Aktivierung des Zooms über die Tasten der Zoomstufen-Bezeichnungen im Navigator-Bedienfeld

**Zoomen in der Lupenansicht |** Die Zoom-Funktionalität der Lupenansicht entspricht im Großen und Ganzen der Ansicht im Entwickeln-Modul. Im Folgenden werden nur kurz die wichtigsten Möglichkeiten angerissen, die dieses Werkzeug bietet. Nähere Informationen erhalten Sie auf Seite 496, denn es gibt noch weitere Möglichkeiten, in Bilder hineinzuzoomen:

- E **Schieberegler unter dem Ansichtsfenster:** Sie können den Schieberegler in der Werkzeugleiste unter dem Ansichtsfenster verwenden, mit dem Sie auch die Vorschaubilder vergrößern können. Wird er nicht angezeigt, müssen Sie ihn erst einblenden (Abbildung 8.18).
- E **Bedienfeld »Navigator«:** Lightroom bietet mehrere Zoomstufen, die Sie über den Navigator abrufen können. Ein weißer Ausschnittsrahmen 3 zeigt Ihnen im Vorschaufenster des Bedienfeldes an, welchen Ausschnitt Sie im Ansichtsfenster sehen. Verschieben Sie den Rahmen, so verschiebt sich der Ausschnitt in der Lupenansicht mit. Zoomen können Sie, indem Sie entweder auf eine der angezeigten Zoomstufen 1 klicken oder auf die Dreiecke am rechten Rand 2. Damit können Sie die Zoomstufe über ein Dropdown wählen.
- **Einfacher Mausklick:** Sicher ist Ihnen das Lupen-Symbol schon aufgefallen, das erscheint, sobald Sie sich mit der Maus über dem Bild befinden. Klicken Sie damit einmal kurz in das Bild, wird es noch näher herangezoomt. Klicken Sie erneut ins Bild, wird wieder aus ihm herausgezoomt. In der gezoomten Ansicht erscheint eine Hand statt der Lupe. Mit gedrückter linker Maustaste können Sie jetzt das Bild anfassen und den Bildausschnitt verschieben.

Das Umschalten der Zoomstufe findet immer zwischen dem zuletzt gewählten Faktor und einem der beiden Zustände Einpassen oder Ausfüllen statt – je nachdem, welcher von beiden als Letzter verwendet wurde.

- E **Temporärer Zoom:** Klicken Sie mit der Maustaste in das Bild, und halten Sie die Maustaste gedrückt. Das Bild wird so lange gezoomt, bis Sie die Maustaste wieder loslassen. Während das Bild einzoomt und Sie die Maustaste gedrückt halten, können Sie den Ausschnitt des Bildes verschieben, um ausgewählte oder besonders kritische Bildstellen zu kontrollieren.
- **Box-Zoom:** Halten Sie auf dem Mac die <sup>[36]</sup>-Taste und unter Windows die [Strg]-Taste gedrückt, können Sie einen rechteckigen Rahmen über den Bereich ziehen, den Sie vergrößern wollen.

Metadaten Ansicht Eenster **Abbildung 8.23** F Menü zum Einschalten der Lupen-Werkzeugleiste ausblender überlagerung ✔ Filterleiste anzeigen Lunenansicht aktivieren/deaktiviere Lupeninformationer  $\overline{ }$ Lupenüberlagerung **VIIO** Spiegelbildmodus aktivieren  $-$  Raster Hilfelinier Lavoutbild Neue Lavoutbilde OBOT Lavoutbild auswählen.

**Lupenüberlagerung |** In der Lupenansicht lässt sich das Bild mit einem Raster, gekreuzten Linien oder einem Layoutbild überlagern. Diese stehen aber nicht nur in der Lupenansicht der Bibliothek zur Verfügung, sondern auch im Entwickeln-Modul.

Aktivieren können Sie die Lupenüberlagerung über den Menübefehl Ansicht • Lupenüberlagerung • Einblenden oder über die Tastenkombination  $\nabla + \mathbb{R} + \lceil \mathbb{O} \rceil / \lceil \text{Str} \rceil + \lceil \text{Alt} \rceil + \lceil \mathbb{O} \rceil$ . Über das Menü können Sie auch die verschiedenen Überlagerungsarten aktivieren.

✔ Anzeigemodi Sortieren ✔ Markieren ✔ Bewertung Farbmarkierung ✔ Drehen ✔ Navigieren Diashow V Zoom ✔ Gesichtsbereich zeichnen Rasterüberlagerung  $\bm{6}$ 

In der Werkzeugleiste können Sie das Steuerungswerkzeug einblenden.

**Lupenüberlagerung – Raster |** Bei dieser Überlagerung wird über das gesamte Bild ein Raster gelegt. Da das Raster sehr nützlich ist und Sie es eventuell auch öfter brauchen, können Sie es auch über die Werkzeugleiste unterhalb des Ansichtsfensters aktivieren.

Um das Raster dort zu aktivieren, müssen Sie zunächst die entsprechenden Knöpfe und Regler in der Werkzeugleiste einblenden. Dazu klicken Sie mit der rechten Maustaste auf das Dreieck 4 rechts in der Werkzeugleiste und aktivieren den Punkt RASTERüberlagerung 6.

Über das Kontrollkästchen bei Raster einblenden 6 aktivieren Sie die Darstellung. Über den Schieberegler darunter Ø steuern Sie die Größe der Rasterfelder.

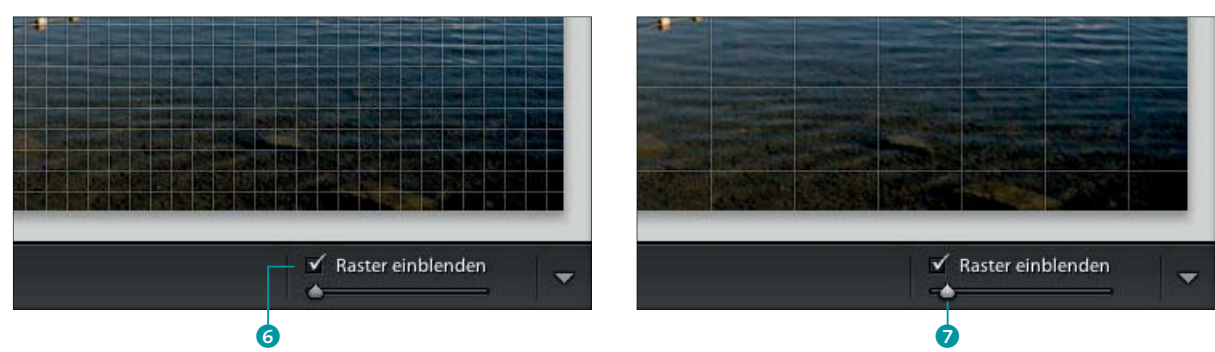

# ▲ **Abbildung 8.24**<br>In der Werkzeugle<br>Steuerungswerkze<br>▼ **Abbildung 8.25**  $\blacktriangledown$  Abbildung 8.25

**Abbildung 8.24**

4

In der Lupenansicht der Bibliothek oder des Entwickeln-Moduls können Sie ein Raster einblenden. Die Größe können Sie über einen Regler steuern.

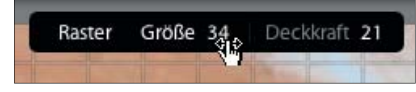

**Abbildung 8.26** G Optionale Einstellungen des Rasters

Halten Sie auf dem Mac die [ $\Re$ ]-Taste oder unter Windows die (Strg)-Taste gedrückt, erscheint am oberen Rand ein Rahmen mit der Angabe von GRÖSSE und DECKKRAFT. Sie können diese Werte dort direkt verändern. Halten Sie dazu über einem der Parameter die Maustaste gedrückt, und verschieben Sie die Maus horizontal.

**Lupenüberlagerung – Hilfslinien |** Bei den Hilfslinien handelt es sich um zwei sich kreuzende Linien. Diese bilden eine Art Fadenkreuz. Mit den Hilfslinien kann man schnell waagerechte und senkrechte Linien überprüfen.

Zum Verschieben des Fadenkreuzes müssen Sie auf dem Mac die  $[\mathcal{F}]$ -Taste oder unter Windows die  $[\text{Strg}]$ -Taste gedrückt halten. Dann erscheint im Schnittpunkt ein Kreis, den Sie mit gedrückter Maustaste bewegen können.

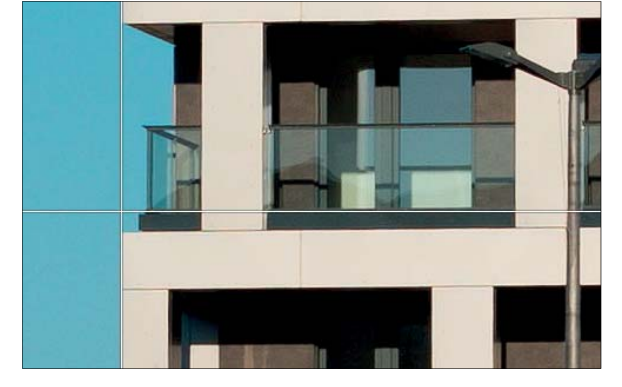

**Abbildung 8.27** G Hilfslinien als Lupenüberlagerung – rechts mit Verschiebepunkt

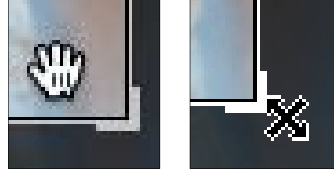

drückter Maustaste auf den Ecken

**Abbildung 8.28** G Mit gedrückter Maustaste im Rahmen können Sie ihn verschieben, mit ge-

skalieren Sie ihn.

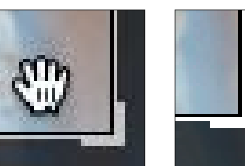

gibt es einige weitere Optionen: E **Layoutbild laden und auswählen:** Ein neues Layoutbild können Sie über den Menüpfad Ansicht • Lupenüberlagerung • Lay-

schriftentitelseite passt.

outbild auswählen aufrufen (Abbildung 8.23). Sie können auch mehrere Bilder laden. Diese lassen sich dann über die Liste Ansicht • Lupenüberlagerung • Neue Layoutbilder auswechseln.

Die Aktivierung der Anzeige erfolgt wie bei den anderen Lupenüberlagerungen auch über das Menü (Abbildung 8.23). Allerdings

**Lupenüberlagerung – Layoutbild |** Eine weitere Methode ist die Verwendung eines Layoutbildes. Dabei wird eine transparente PNG-Datei über das Bild gelegt. Dies ermöglicht beispielsweise die Kontrolle, ob ein Bild zu einem Layoutvorschlag einer Zeit-

E **Layoutbild skalieren und verschieben:** Halten Sie auf dem Mac die <sup>[\*]</sup>-Taste oder unter Windows die [Strg]-Taste gedrückt, erscheint ein Rahmen um das Layoutbild. Halten Sie über der

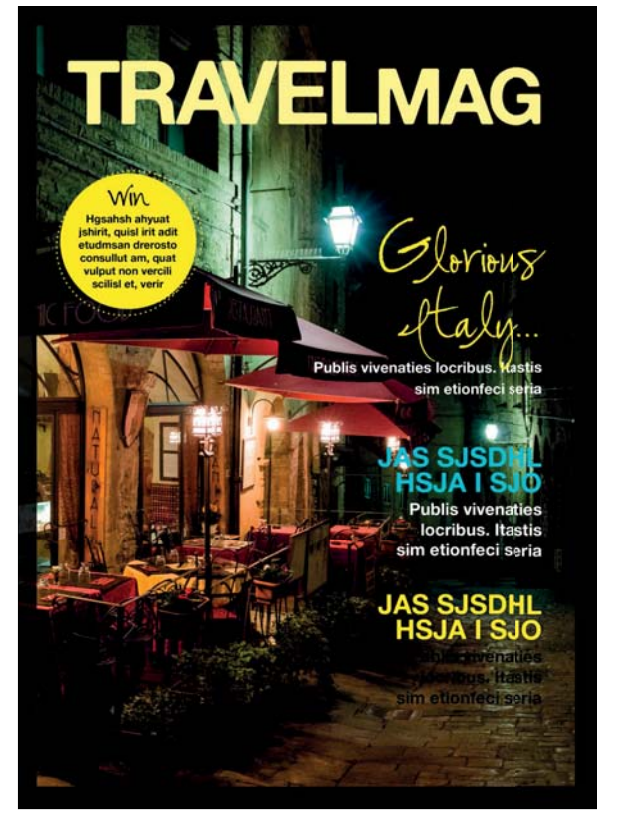

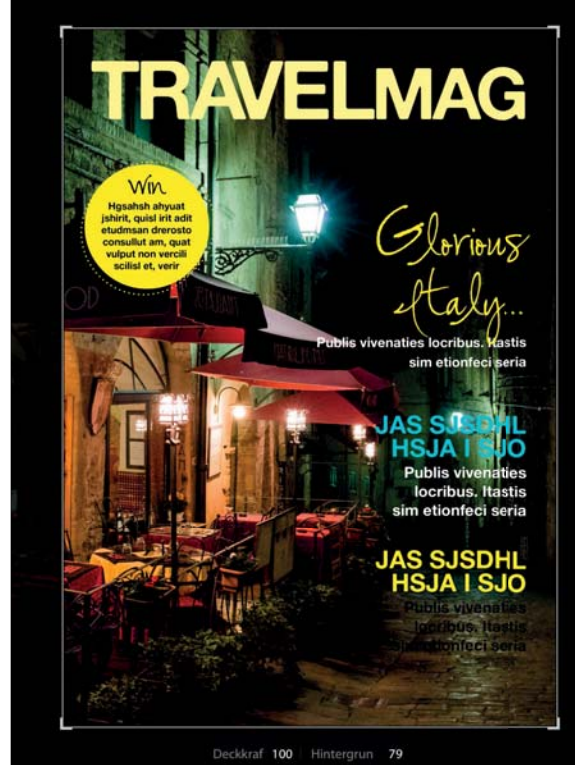

## **Abbildung 8.29** G

Rahmenbegrenzung die Maustaste gedrückt, können Sie den Rahmen in der Größe verändern. Den verkleinerten Rahmen können Sie dann verschieben, wenn Sie innerhalb des Layoutbildes die Maustaste gedrückt halten.

Die Skalierung und Verschiebung des Rahmens können Sie zurücksetzen, indem Sie mit gedrückter  $\mathbb{R}/\sqrt{5\text{trg}}$ -Taste im Rahmen doppelklicken.

**Deckkraft und Hintergrund:** Wenn Sie die  $\mathbb{R}/\sqrt{5\text{trg}}$ -Taste gedrückt halten, erscheint zusätzlich ein Feld, das Ihnen die Eingabe für die DECKKRAFT des Layoutbildes und die Helligkeit für den Hintergrund anzeigt. Diese Werte können Sie angeben, indem Sie über dem Wert mit gedrückter Maustaste die Maus nach rechts oder links ziehen.

**Hintergrundfarbe ändern |** In der Lupenansicht können Sie die Hintergrundfarbe im Ansichtsfenster ändern. Auf Grau leuchten die Bilder zwar sehr schön, gedruckt wird aber oft auf Weiß. Daher ist es manchmal sinnvoll, das Bild auf einem völlig farblosen Hintergrund zu kontrollieren.

Bild mit Layoutüberlagerung, rechts mit skaliertem Layout und eingeblendeten Optionen

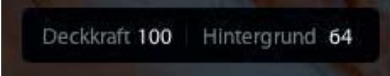

## ▲ Abbildung 8.30

Feld für die Steuerung der Deckkraft und des Hintergrundes

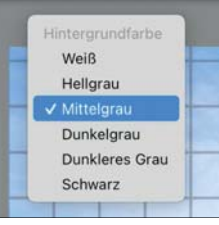

## ▲ Abbildung 8.31

Die Farbe des Hintergrundes kann über ein Dropdown-Menü verändert werden.

Klicken Sie mit der rechten Maustaste auf die Hintergrundfläche, und wählen Sie eine Farbe aus dem Dropdown-Menü aus.

**Lupeninformationen einblenden |** In der Lupenansicht stellen zwei konfigurierbare Blöcke bestimmte Informationen zum Bild zur Verfügung. Sie können auswählen, welcher der beiden Blöcke angezeigt wird.

Um die Informationen einzublenden, wählen Sie den Menüpunkt Ansicht • Lupeninformationen • Informationen anzeigen 1. Im selben Menü können Sie die Auswahlsätze tauschen. Wählen Sie einfach Informationen 1 oder 2 aus. Über die Taste  $\boxed{1}$  schalten Sie zwischen den Informationen um oder blenden diese aus.

Welche Informationen Sie in welchem Block anzeigen wollen, regeln Sie über die Ansicht-Optionen 2.

Die Lupeninformationen bleiben auch in der Ansicht des Entwickeln-Moduls sichtbar und können dort über das gleiche Menü konfiguriert werden.

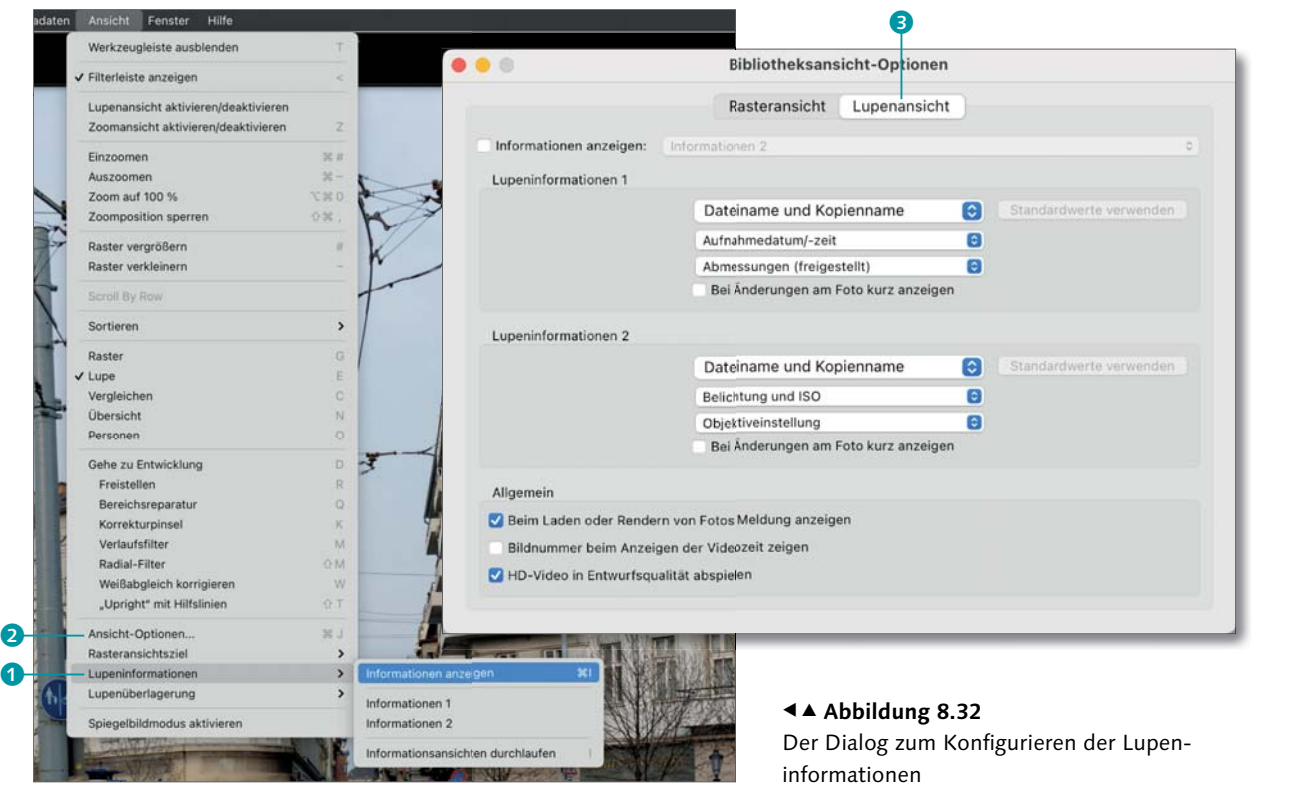

**Ansicht-Optionen |** Diesen Dialog kennen Sie schon von der Rasteransicht. Er lässt sich in der Lupenansicht über das Rechts-

klickmenü in der Ansicht aufrufen oder über das Hauptmenü: Menüpunkt Ansicht • Ansicht-Optionen. Es wird automatisch das Register angezeigt, von dessen Darstellung Sie den Dialog öffnen 3. Folgende Einstellungen stehen Ihnen zur Verfügung:

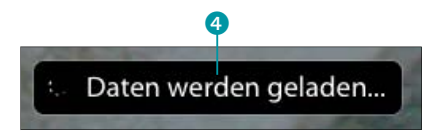

Während 1:1-Vorschauen neu berechnet werden, wird eine Meldung auf dem

## **Abbildung 8.33** G

Bild angezeigt.

- E **Informationen anzeigen:** Mit diesem Kontrollkästchen können Sie die Darstellung der Informationen aktivieren. Über das Dropdown-Menü wählen Sie die verwendete Information aus.
- E **Lupeninformationen:** Es können zwei Lupeninformationen konfiguriert werden. Beide bieten die gleichen Parameter. Aus den Dropdown-Menüs können Sie drei Informationen auswählen. Über die Schaltfläche Standardwerte verwenden wird die jeweilige Einstellung zurückgesetzt.
- E **Bei Änderungen am Foto kurz anzeigen:** Dabei wird die Information nur kurz eingeblendet, wenn sich das Bild geändert hat. Ansonsten bleibt die Information verdeckt.
- E **Beim Laden oder Rendern von Fotos Meldung anzeigen:** Werden Bilder gezoomt, muss die 1:1-Vorschau neu erstellt werden. Je nach Rechenleistung kann das etwas dauern. Während des Vorgangs wird eine Meldung 4 über das Bild eingeblendet.

E **Bildnummer beim Anzeigen der Videozeit zeigen:** Blendet neben der Zeitangabe in [Minute]:[Sekunde] zusätzlich die aktuelle Bildnummer **6** ein. Dies ermöglicht ein bildgenaues

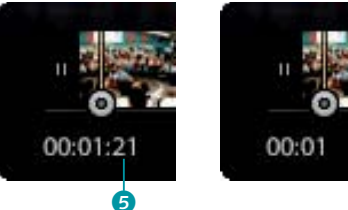

Der Timecode kann beim Abspielen mit und ohne Bildnummer angezeigt

**Abbildung 8.34** G

werden.

E **HD-Video in Entwurfsqualität abspielen:** Reduziert die Abspielqualität und dadurch die Prozessorbelastung.

# **8.2 Globale Verwaltungsaufgaben**

In diesem Abschnitt lernen Sie einige Verwaltungsaufgaben kennen. Diese sollen Ihnen das Arbeiten und Sortieren der Daten erleichtern. Einige der im Folgenden geschilderten Aufgaben können nur in der Ordnerverwaltung durchgeführt werden – so zum Beispiel das Gruppieren von Bildern zu Stapeln.

## **Bilder auswählen**

Arbeiten.

Diese Aufgabe wurde schon geschildert, der Vollständigkeit halber soll sie aber erneut kurz angesprochen werden. Das Verfahren zur Auswahl funktioniert auch im Filmstreifen und eigentlich auch in allen anderen Bereichen – und das nicht nur bei Bildern, sondern zum Beispiel auch bei der Auswahl von Stichwörtern.

## **Videoverwaltung**

Videos werden bei der Verwaltung wie Bilder behandelt und deshalb nicht extra erwähnt.

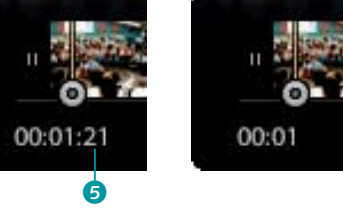

## **Abbildung 8.35** H Ein einzelnes Bild wurde ausgewählt.

**Auswahl eines Bildes |** Klicken Sie mit der linken Maustaste auf ein Bild, so wird es aktiviert – zu erkennen ist dies an der hellgrauen Hintergrundfläche.

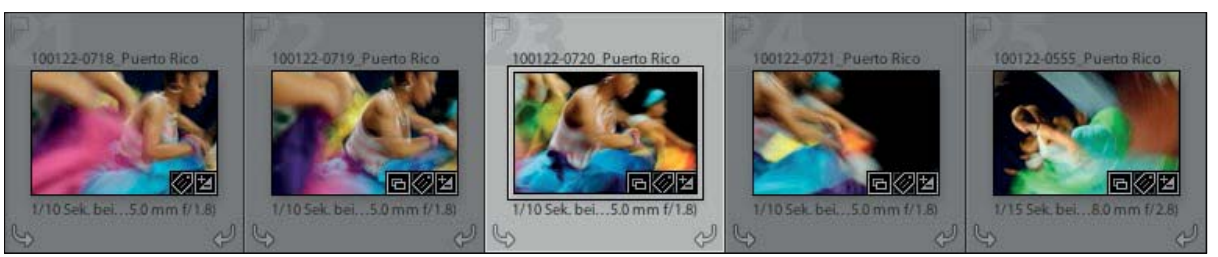

**Abbildung 8.36** H Mehrere Bilder in einer Reihe wurden ausgewählt.

**Auswahl von mehreren Bildern in einer Reihe |** Klicken Sie mit der linken Maustaste auf das erste Bild der Reihe. Gehen Sie dann zum letzten Bild, halten Sie die  $\lceil \theta \rceil$ -Taste gedrückt, und klicken Sie das letzte Bild an. Danach können Sie die  $\boxed{\circ}$ -Taste wieder loslas-

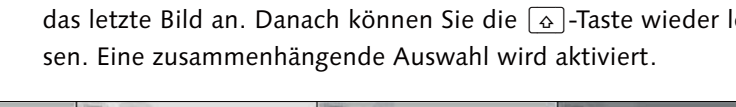

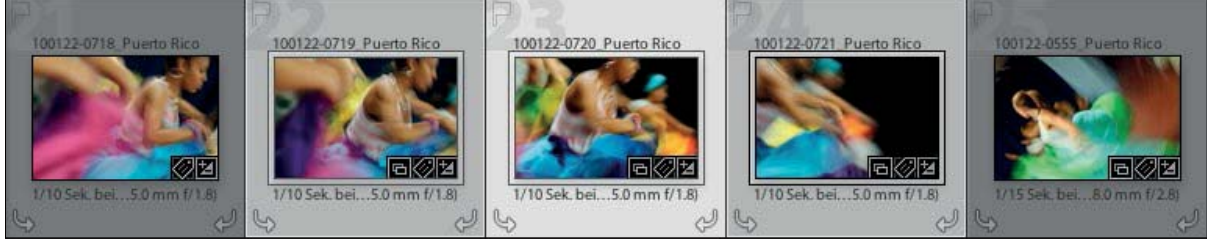

**Auswahl von mehreren Bildern |** Klicken Sie mit der linken Maustaste auf das erste Bild. Gehen Sie dann zum nächsten Bild, halten Sie die  $\mathbb{R}/\sqrt{5\text{trg}}$ -Taste gedrückt, und klicken Sie ein weiteres beliebiges Bild an. So können Sie vereinzelte Bilder, die nicht nebeneinander in der Bibliothek liegen, einer Auswahl hinzufügen. Klicken Sie bei gedrückter  $\mathbb{R}/\sqrt{5\text{trg}}$ -Taste auf ein bereits ausgewähltes Bild, so wird es aus der Auswahl entfernt.

## **Abbildung 8.37** H

Mehrere Bilder, die nicht in einer Reihe stehen, wurden ausgewählt.

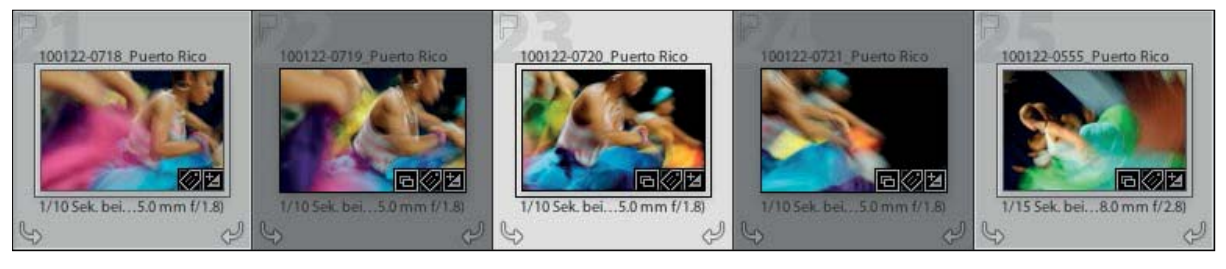

**Auswahl umkehren |** Dieser Befehl ist nur über die Menüleiste anzuwählen. Er selektiert alle nicht ausgewählten Bilder und hebt die bereits ausgewählten auf.

**Abbildung 8.38** H Die Auswahl wurde umgekehrt.

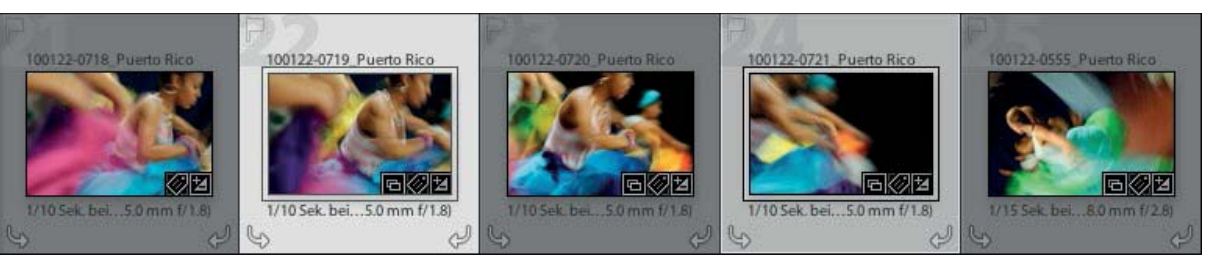

**Alles auswählen |** Um alle Bilder auszuwählen, verwenden Sie die Tastenkombination  $[\mathbb{R}]/[\text{Strg}]+\boxed{A}$  oder den Menübefehl BEarbeiten • Alles auswählen.

**Abbildung 8.39** H Alle Bilder wurden ausgewählt.

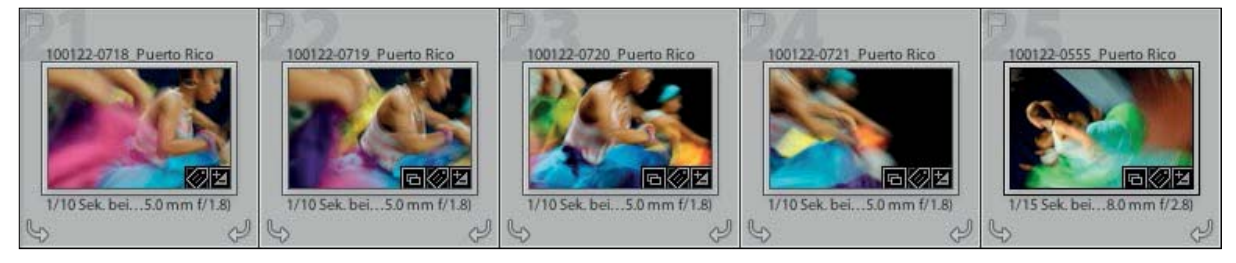

**Auswahl aufheben |** Um eine Auswahl aufzuheben, drücken Sie die Tastenkombination  $\mathbb{R}/\sqrt{5\text{trg}}+D$  oder wählen den Menübefehl BEARBEITEN • AUSWAHL AUFHEBEN. Befinden Sie sich in der Lupenansicht, wird ein leeres Ansichtsfenster angezeigt.

Das erste Bild in der Bibliothek ist immer in der Ansicht aktiv und wird beispielsweise im Entwickeln-Modul bearbeitet. Der Hintergrund der Miniatur ist etwas heller als bei den anderen ausgewählten Bildern. Innerhalb einer Auswahl können Sie durch Anklicken ein anderes Bild hervorheben.

**Abbildung 8.40** HDie vorherige Auswahl wurde aufgehoben.

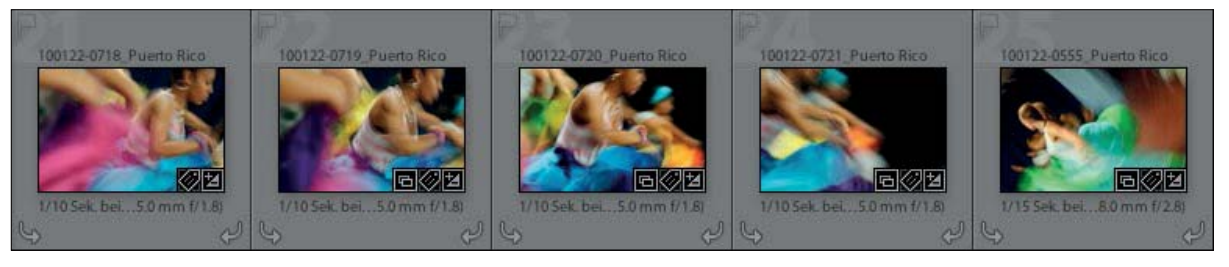

## **Bedienfeld »Katalog«**

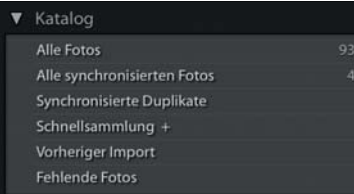

## **Abbildung 8.41** G

In den Sammlungen der Bibliothek werden automatisch erzeugte Sammlungen angezeigt.

**Abbildung 8.42** H

## Im Bedienfeld ORDNER wird die Verzeichnisstruktur der Festplatte abgebildet.

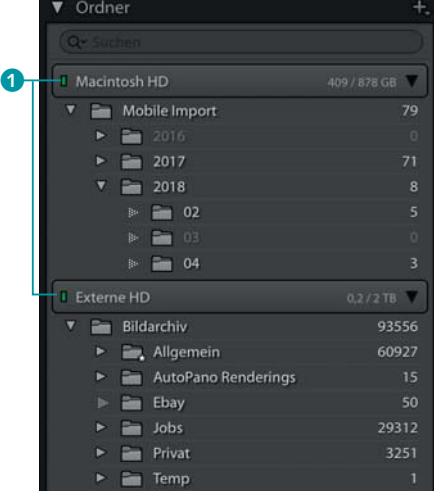

# Im ersten Bedienfeld auf der linken Seite können Sie diverse automatische Bildzusammenstellungen auswählen. Diese sammeln Bilder automatisch nach unterschiedlichen Kriterien. Ein Klick auf die Bezeichnung zeigt dann die darin enthaltenen Bilder in der Ras-

- teransicht an. Nicht alle Katalog-Sammlungen sind immer sichtbar. Einige werden erst dargestellt, wenn Probleme erkannt werden. Nachfolgend eine Liste von Sammlungen, die mir im Laufe meiner Arbeit untergekommen sind:
- E **Alle Fotos:** Zeigt alle im Katalog vorhandenen Fotos an. Dies dient zum Zurücksetzen der Bildauswahl und bringt Sie immer zur kompletten Übersicht über alle Bilder.
- E **Alle synchronisierten Fotos:** Dies listet Ihnen alle mit der Cloud synchronisierten Bilder auf. So erhalten Sie einen schnellen Überblick, welche Bilder Sie synchronisieren. Einzelne Bilder können Sie hier aus der Synchronisierung ausschließen.
- E **Synchronisierte Duplikate:** Sind Bilder doppelt synchronisiert – obwohl ich nicht nachvollziehen konnte, wie das passiert ist –, werden sie hier angezeigt. Sie können dann das doppelte Bild von der Synchronisierung ausschließen.
- E **Schnellsammlung:** Bilder können temporär in der Schnellsammlung gespeichert werden. Das Plus-Symbol neben der Bezeichnung definiert die Schnellsammlung als aktive Zielsammlung. In der Zielsammlung werden alle Bilder abgelegt, die mit Hilfe der Taste (B) der Sammlung zugewiesen werden.
- E **Vorheriger Import:** Zeigt alle Bilder des letzten Importvorgangs an.
- E **Fehlende Fotos:** Zeigt alle fehlenden Bilddateien an. Fehlen keine Fotos, wird die Option nicht angezeigt.
- E **Fehlerhafte Bilder:** Wurde bei der Verarbeitung von Aufgaben ein Fehler festgestellt, werden die entsprechenden Bilder hier aufgelistet.

## **Mit Ordnern arbeiten**

Sind die Bilder importiert, wird die Ordnerstruktur im linken Bedienfeld ORDNER angezeigt. Diese entspricht der Struktur auf der Festplatte oder im Netzwerk. Es werden aber nur Ordner angezeigt, deren Inhalte in Lightroom importiert wurden.

Als oberstes Element wird immer die Festplatte oder das Netzlaufwerk angezeigt. Dieses besitzt links neben der Bezeichnung eine Statusanzeige <sup>1</sup> in Form eines kleinen Rechtecks. Ist dieses

grün, ist das Laufwerk verfügbar. Als Zusatzinformation werden Ihnen der freie Platz und die Gesamtgröße des Laufwerkes angezeigt. Diese Informationen können Sie auch über ein Rechtsklick-Menü ausblenden und in die Anzahl der Bilder oder den Verfügbarkeitsstatus ändern.

Über das Anklicken der Dreiecke können Sie Ordner auf- und zuklappen. Wird ein Dreieck gepunktet dargestellt, besitzt der Ordner keinen Unterordner **B**. Am Ende der Ordnerzeile wird die Anzahl der enthaltenen Elemente beziehungsweise Bilder angezeigt.

**Fotos aus Unterordnern einschließen |** Wird ein Ordner angeklickt, so werden alle darin befindlichen Bilder angezeigt – auch die der Unterordner. In diesem Fall wirken Ordner eher wie Filter. Das Auswählen eines Ordners filtert nur die darin enthaltenen Bilder aus. Die Anzahl der Bilder wird dabei entsprechend zusammengerechnet und rechts neben dem Ordner angezeigt.

Über den Menüpfad Bibliothek • Fotos in Unterordnern anzeigen können Sie die Anzeige auch einschränken. Es werden dann nur die Bilder angezeigt, die sich direkt in dem Ordner befinden. Alternativ können Sie auch auf das  $\blacksquare$ -Symbol neben dem Bedienfeldnamen klicken. Dort finden Sie denselben Befehl (siehe Abbildung 8.44).

**Ordner erstellen |** Um einen Ordner zu erstellen, gibt es mehrere Möglichkeiten. Die erste besteht in einem Klick auf das  $\blacksquare$ -Symbol neben der Bezeichnung des Bedienfeldes. Über den Befehl ORDNER HINZUFÜGEN können Sie mit Hilfe eines Dialogfensters des Betriebsystems, einen Ordner an beliebiger Stelle der Festplatte erstellen. Der Pfad des erstellten Ordners wird dann im Bedienfeld angezeigt. Der Punkt UNTERORDNER HINZUFÜGEN ist nur verfügbar, wenn Sie einen Ordner im Ordner-Bedienfeld ausgewählt haben. Der neue Ordner wird dann als Unterordner des ausgewählten Ordners erstellt.

## v Ordner Unterordner hinzufügen. Ordner hinzufügen. Externes Bildarchiv Anzeige des Stammordners Bildarchiv V Nur Ordnername Pfad ab Laufwerk Abstrakt-Nippes Deutschland Ordner und Pfad Domenikanische Republik ✔ Fotos in Unterordnern anzeigen Events

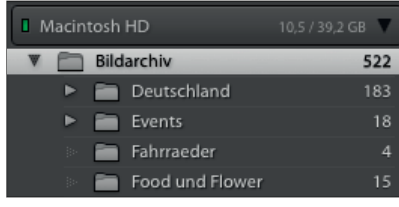

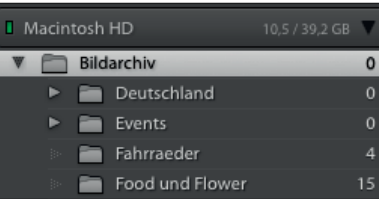

## **Abbildung 8.43** G

Die Anzeige der Bilder aus Unterelementen kann deaktiviert werden (unten). Es werden dann nur Bilder angezeigt, die sich in dem Ordner befinden. Bilder aus Unterordnern werden in diesem Fall nicht angezeigt.

## **Abbildung 8.44** F

Ordner können über das Plus-Symbol neben der Bedienfeldbezeichnung erstellt werden.

**Ordner innerhalb von (...) erstellen |** Eine andere Möglichkeit, einen neuen Ordner zu erstellen, besteht in einem Klick mit der rechten Maustaste auf einen bestehenden Ordner. Wählen Sie dann den Befehl Ordner innerhalb von "Ordnername" erstellen aus dem Kontextmenü (Rechtsklick-Menü) aus.

In beiden Fällen geben Sie im Dialogfeld ORDNER ERSTELLEN einen Namen an. Sind Bilder ausgewählt, so können Sie sie über das Kontrollkästchen Ausgewählte Fotos einschließen in den neuen Ordner verschieben. Der Ordner wird normalerweise als Unterordner des angeklickten Ordners erstellt.

## Abbildung 8.45 ►

Über das Rechtsklick-Menü können Sie diverse Ordneroperationen wie das Umbenennen oder das Erstellen neuer Ordner ausführen.

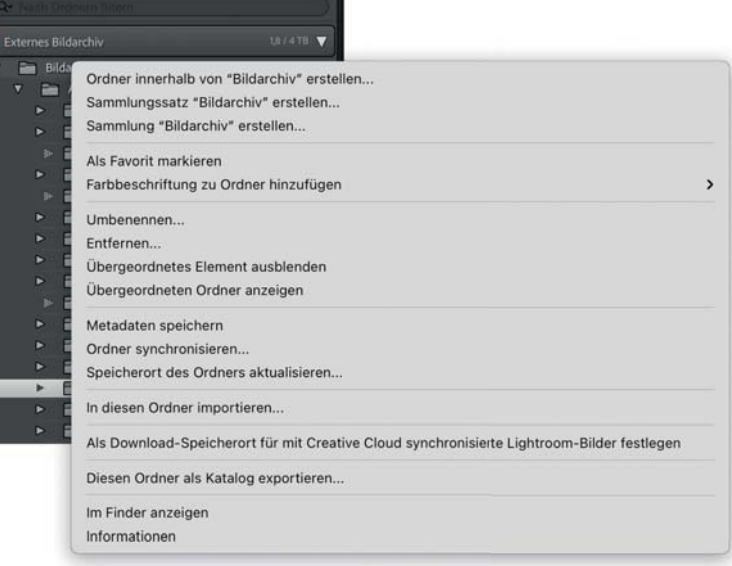

**Ausgewählte Fotos in diesen Ordner verschieben |** Dieser Befehl taucht nur auf, wenn ein Ordner markiert ist, Sie aber auf einen anderen Ordner, der nicht markiert ist, mit der rechten Maustaste klicken. In diesem Fall können Sie alle ausgewählten Bilder des markierten Ordners in den angeklickten Ordner verschieben.

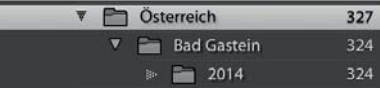

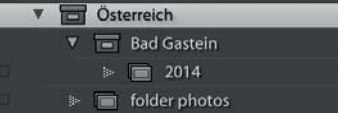

## **Abbildung 8.46** G

Ein Ordner inklusive der enthaltenen Hierarchie kann zusätzlich in einen Sammlungssatz umgewandelt werden.

**Sammlungssatz (…) erstellen |** Mit diesem Befehl können Sie aus einem Ordner einen Sammlungssatz generieren. Dabei wird die komplette Hierarchie in der Sammlung abgebildet; die untersten Ordner der Hierarchie werden dann als Sammlungen dargestellt. Da Sammlungssätze selber keine Bilder enthalten können, werden Bilder, die auf den Ordnern in Zwischenebenen liegen, in eigens generierte Sammlungen mit dem Titel FOLDER PHOTOS abgelegt. Diese Sammlungen können Sie dann beispielsweise mit der Cloud synchronisieren. Änderungen in den Ordnern werden jedoch nicht automatisch in die Sammlung übertragen.

**Sammlung (…) erstellen |** Hierbei wird aus einem Ordner zusätzlich eine Sammlung erstellt. Dabei werden auch alle Bilder, die in Unterordnern verteilt sind, mit in die Sammlung eingebunden. Diese kann dann beispielsweise komplett mit der Cloud synchronisiert werden.

Egal, ob Sie eine Hierarchie mit Sammlungssätzen oder nur eine einzelne Sammlung erstellen: In beiden Fällen synchronisiert sich die Sammlung nicht mit dem Ordner. Neue Bilder, die Sie in den Ordner integrieren, müssen Sie, falls gewünscht, manuell in die Sammlung ziehen.

**Als Favorit markieren |** Damit wird der ausgewählte Ordner als Favorit markiert, ähnlich einer Markierung von Bildern. Das Ordner-Symbol erhält dann einen Stern.

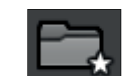

**Abbildung 8.47** GAls Favorit markierte Ordner erhalten einen Stern.

Doch eine Markierung hilft nichts, wenn man nicht auch nach ihr filtern kann. Dies können Sie über die Suchfunktion des Bedienfeldes erledigen, die Sie über dem Ordnerbaum finden. Klicken Sie links auf die Lupe, um das Dropdown zu öffnen, dann wählen Sie den Eintrag ORDNERFAVORITEN. Dann werden nur noch die Ordnerfavoriten mit eventuellen Überordnern angezeigt. Geben Sie in das Suchfeld noch Text ein, wird das Filterergebnis weiter eingeschränkt.

**Farbbeschriftung für Ordner/Sammlungen hinzufügen |** Ordner lassen sich auch farbig markieren und fallen dadurch besser auf. Sie können die Farbmarkierungen auch dazu nutzen, einen Bearbeitungsstatus anzuzeigen. Dabei erhalten die Ordner einen kleinen Farbbalken auf der rechten Seite. Zum Einstellen einer Farbe klicken Sie mit der rechten Maustaste auf einen Ordner und wählen den Befehl FARBBESCHRIFTUNG zu ORDNER HINZUFÜGEN. Im Untermenü können Sie dann eine Markierung auswählen. Zum Löschen einer Farbbeschriftung wählen Sie dort den Menüeintrag Ohne.

### Food & Flower  $\blacktriangleright$   $\blacktriangleright$  Fremdfotografen  $\triangleright$   $\blacksquare$  Italien 843  $\triangleright$   $\blacksquare$  Libanon 8353 Luftaufnahmen **D**sterreich 505  $\blacktriangleright$   $\blacktriangleright$  Personen und Portraits  $\triangleright$   $\triangleright$  Portugal

**Abbildung 8.48** G

Ordner mit Farbmarkierungen

**Umbenennen |** Um den Namen eines Ordners zu ändern, klicken Sie mit der rechten Maustaste auf den gewünschten Ordner und wählen aus dem Dropdown-Menü den Befehl UMBENENNEN.

**Entfernen** | Über das  $\blacksquare$ -Symbol im Bedienfeldtitel sowie im Rechtsklick-Menü über den Punkt Entfernen können Sie Ordner

löschen. Dabei werden der Ordner und die enthaltenen Bilder nur aus dem Katalog entfernt. Die Bilder verbleiben weiterhin auf der Festplatte. Befinden sich keine Bilder im Ordner, so wird er von der Festplatte gelöscht.

**Übergeordnetes Element ausblenden |** Diese Option steht nur zur Verfügung, wenn der selektierte Ordner auf der obersten Ebene leer ist – also selbst keine Bilder enthält, sondern diese in Unterordnern liegen. Wird er ausgeblendet, werden die darunterliegenden Ordner zu den obersten Ordnern der Hierarchie.

**Übergeordneten Ordner anzeigen |** Normalerweise werden Ihnen nur die Ordner gezeigt, die selbst Bilder enthalten. Der oberste Stammordner, der keine eigenen Bilder enthält, wird nicht dargestellt.

Ich habe beispielsweise einen Ordner BILDARCHIV; in diesem befinden sich mehrere Ordner ALLGEMEIN, AUTOPANO RENDERings, Jobs, Mobile Import und Privat. Diese werden angezeigt, der Ordner BILDARCHIV ist jedoch ausgeblendet, da er keine Bilder enthält und von Lightroom als Hauptverzeichnis angesehen wird.

Ist ein Ordner der obersten Ebene ausgewählt, wird mit dem Menüpunkt Übergeordneten Ordner anzeigen der Ordner Bild-ARCHIV jetzt als oberste Ebene angezeigt  $\bullet$ .

## **Abbildung 8.49 ►**

Normalerweise wird der Stammordner nicht angezeigt. Über den Befehl Übergeordneten Ordner anzeigen wird der Stammordner angezeigt.

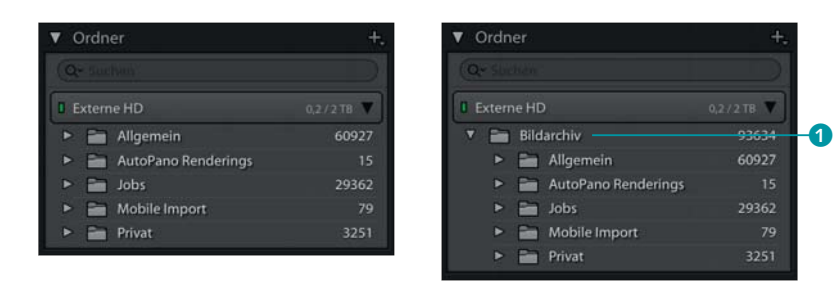

**Metadaten speichern |** Normalerweise werden Metadaten zunächst nur im Katalog gespeichert. Um sie in sämtliche Bilder in einem Ordner zu schreiben, wählen Sie über das Rechtsklick-Menü den Punkt Metadaten speichern.

**Ordner synchronisieren |** Verschiebt man auf Betriebssystemebene Bilder oder Unterordner in einen bereits importierten Ordner, so erscheinen sie nicht automatisch in Lightroom, da die Ordner nicht ständig überwacht werden.

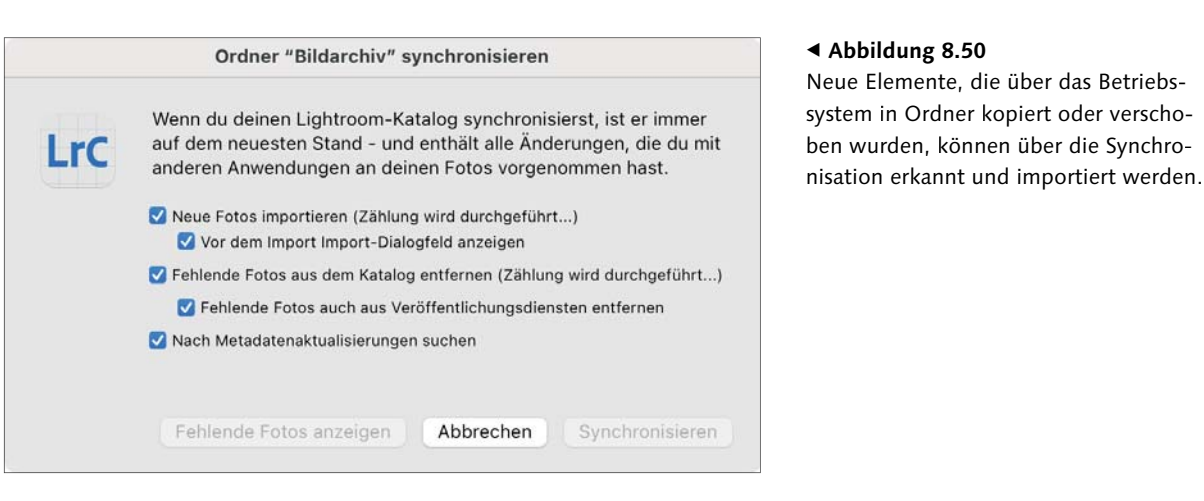

Über den Befehl Ordner synchronisieren werden die Daten abgeglichen. Neue Bilder werden dabei importiert und nicht vorhandene aus dem Katalog entfernt. Die Metadaten können ebenfalls abgeglichen werden. Werden fehlende Bilder über Veröffentlichungsdienste synchronisiert, können sie aus den synchronisierten Diensten ebenfalls mit entfernt werden.

**Speicherort des Ordners aktualisieren |** Wurde ein Ordner auf Betriebssystemebene verschoben oder gelöscht, kann Lightroom nicht mehr darauf zugreifen. Das Verzeichnis wird dann mit einem Fragezeichen am Ordner-Symbol als fehlend gekennzeichnet.

Über das Rechtsklick-Menü können Sie den Ordner im Dateibrowser suchen und neu zuweisen. Sie können fehlende Ordner auch direkt mit der rechten Maustaste anklicken und über den Befehl Fehlenden Ordner suchen den Ablageort aktualisieren.

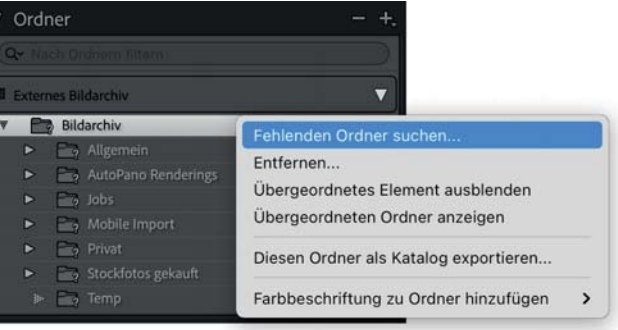

**In diesen Ordner importieren |** Damit starten Sie den Importvorgang und wählen den selektierten Ordner als Zielordner aus. Alle Bilder werden dann in dem selektierten Ordner abgelegt.

## **Abbildung 8.51** F

Fehlende Ordner werden mit einem Fragezeichen markiert. Der Speicherort kann über ein Rechtsklick-Menü aktualisiert werden.

**Als Download-Speicherort für mit Creative Cloud synchronisierte Lightroom Bilder festlegen |** Dieser Menüeintrag definiert den Ordner als den Ordner, in dem alle Bilder landen, die Sie auf Ihren Mobilgeräten mit Lightroom fotografieren und über die Cloud synchronisieren.

**Diesen Ordner als Katalog exportieren |** Sie können einen Ordner als eigenen Katalog exportieren. Dies kann im Projektgeschäft hilfreich sein. Dadurch können Sie einen kompletten Ordner mit Inhalt, Metadaten, Schlüsselwörtern etc. als eigenen Katalog in Form eines Backups sichern oder an andere Personen übergeben.

**Im Finder anzeigen (Im Explorer anzeigen) |** Wird dieser Befehl über das Rechtsklick-Menü aufgerufen, öffnet sich der entsprechende Ordner im Dateibrowser des Betriebssystems.

**Informationen (Eigenschaften) |** Mit diesem Befehl wird die Betriebssysteminformation über den Ordner angezeigt.

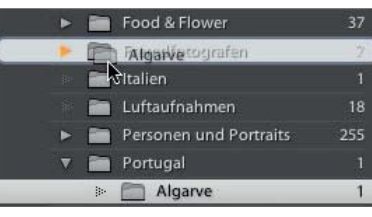

**Abbildung 8.52** G Ordner können per Drag & Drop verschoben werden.

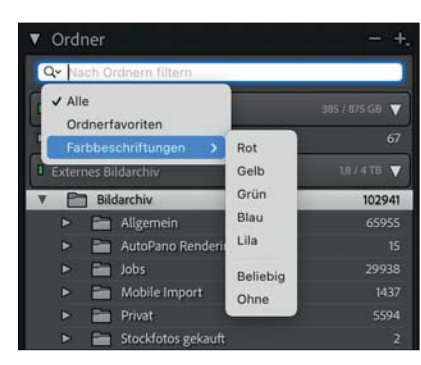

**Abbildung 8.53** G Ordner können nach Titel, Farbmarkierungen oder nach Favoriten gefiltert werden.

**Ordner verschieben |** Sie können Ordner verschieben, indem Sie einen Ordner anklicken und ihn mit gedrückter Maustaste an einen neuen Ort bewegen. Ziehen Sie den Ordner auf ein Verzeichnis mit Unterordnern, so klappen diese nach einer kurzen Wartezeit auf. Sie können auf diese Weise durch Verzeichnisse navigieren, bevor Sie die Dateien ablegen. Es können auch mehrere Ordner gleichzeitig verschoben werden.

**Suchen und Filtern von Ordnern |** In einer Ordnerstruktur mit vielen Unterebenen und Ordnern ist es oft schwierig, den gesuchten Ordner schnell zu finden. Dabei hilft der Suchfilter über der Ordnerliste. Geben Sie hier einen Teil des Ordnernamens ein – ein Buchstabe reicht –, und schon beginnt Lightroom mit der Suche und zeigt nur Ordner und deren Unterordner an, die diese Zeichenkette enthalten. Lightroom zeigt immer den kompletten Baum zum gefundenen Ordner und dessen Unterordner an, so dass die Orientierung leichter fällt. Die Über- und Unterordner werden immer aufgeklappt dargestellt und müssen selber nicht die eingegebene Zeichenkette enthalten.

Zum Löschen eines Filters müssen Sie nur das X-Symbol am Ende des Suchfeldes anklicken oder den Suchtext löschen.

Alternativ können Sie die Ordnerstruktur auch nach Ordnerfavoriten und Farbmarkierungen filtern.

## **Bildverwaltung in Ordnern**

Viele der auf Ordner anwendbaren Funktionen lassen sich auch für jedes einzelne Bild aufrufen.

**Bilder verschieben |** Sie können Bilder von einem Ordner in einen anderen bewegen, indem Sie die ausgewählten Bilder aus der Rasteransicht auf einen beliebigen Ordner im Bedienfeld ziehen.

Dabei werden die Bilder immer verschoben. Eine Kopierfunktion gibt es nicht. Sie ist auch nicht sinnvoll. Jedes Bild soll schließlich nur einmal im Katalog vorkommen – virtuelle Kopien ermöglichen das Abspeichern mehrerer Varianten, die auf einer Datei beruhen.

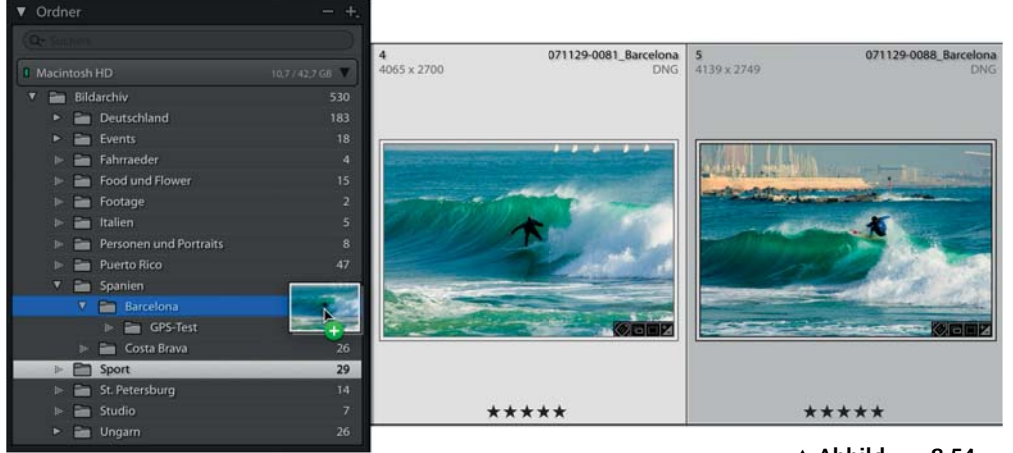

**Ausgewähltes Foto in diesen Ordner verschieben |** Um ein einzelnes Bild schnell in einen anderen Ordner zu verschieben, wählen Sie erst ein Bild aus. Klicken Sie dann mit der rechten Maustaste auf den gewünschten Zielordner, und rufen Sie den Befehl Ausgewählte Fotos in diesen Ordner verschieben auf. Der Zielordner muss dabei nicht ausgewählt sein.

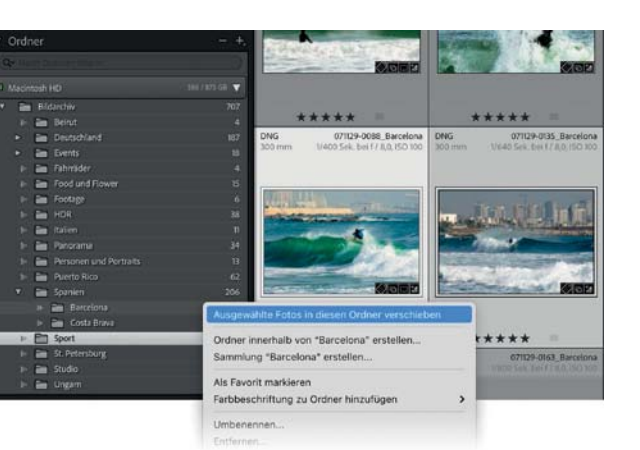

## ▲ Abbildung 8.54 Bilder können per Drag & Drop zwischen Ordnern verschoben werden.

## **Abbildung 8.55** F

Ausgewählte Bilder können per Rechtsklick auf einen Zielordner verschoben werden.

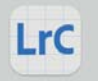

## 2 Fotos aus Lightroom-Katalog entfernen

2 Fotos werden aus deinem Lightroom-Katalog und allen synchronisierten Lightroom-Clients entfernt. Wähle "Vom Datenträger löschen", um die ausgewählten Fotos auch auf deinem Computer in den Papierkorb des Finders zu verschieben

## Aus Lightroom entfernen

Vom Datenträger löschen

Abbrechen

## **Abbildung 8.56** G

Beim Löschen können Sie sich entscheiden, ob Sie die Bilder nur aus dem Katalog entfernen oder komplett vom Datenträger löschen wollen.

**Bilder entfernen oder löschen |** Es gibt zwei Arten Bilder aus Lightroom zum eliminieren: die Bilder nur aus dem Katalog zu entfernen oder sie komplett von der Festplatte zu löschen. Löschen können Sie Bilder nur, wenn ein Ordner oder im Bedienfeld Katalog eine der automatischen Sammlungen (ALLE BILDER, VORHERIGER IMport etc.) ausgewählt ist.

Klicken Sie mit der rechten Maustaste auf ein Bild, und wählen Sie aus dem Dropdown-Menü den Befehl Fotos ENTFERNEN, Sind mehrere Bilder markiert, klicken Sie mit der rechten Maustaste auf eines davon und wählen den Befehl Fotos ENTFERNEN.

**Bilder umbenennen |** Namen von Fotos können Sie über den Menüpunkt Bibliothek • Foto umbenennen verändern. Sie können dabei auf die Dateinamenvorlagen zurückgreifen, die schon beim Bildimport angelegt wurden. Wie Sie eine neue Vorlage erstellen, erfahren Sie auf Seite 262.

Eine schnelle Methode, nur ein einzelnes Bild umzubenennen, gibt es leider nicht. Hierzu wählen Sie das Preset Benutzerdefinierter Name. Dann können Sie den neuen Namen direkt eingeben.

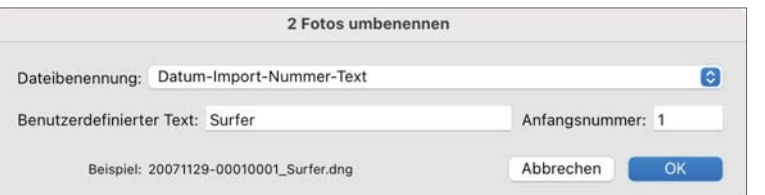

## **Abbildung 8.57** G

Auch mehrere Bilder können Sie nach einem vorgegebenen System auf einmal umbenennen.

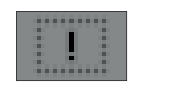

**Abbildung 8.58** G Dieses Symbol in der Rasterzelle zeigt an, dass ein Bild nicht gefunden wurde. **Fehlende Bilder suchen |** Haben Sie einzelne Bilder auf Betriebssystemebene verschoben oder umbenannt, kann Lightroom sie nicht mehr finden. Es wird dann in der Rasterzelle ein entsprechendes Symbol angezeigt. Klicken Sie es an, so öffnet sich ein Dialog, mit dem Sie das Bild neu zuweisen können.

**Bilder in DNG konvertieren |** Sie können alle Bilder in ein digitales Negativ (DNG) konvertieren – auch JPEGs, TIFFs, PNGs und Photoshop-Dateien. Allerdings müssen Sie bei diesen Formaten Nachteile in Kauf nehmen, etwa größere Dateien oder den Verlust von Ebenen bei Photoshop-Dateien. Die Konvertierung von herstellerabhängigen Raw-Bildern ist jedoch empfehlenswert. Die Konvertierung können Sie auch über das Menü BIBLIOTHEK · FOTO in DNG konvertieren starten.

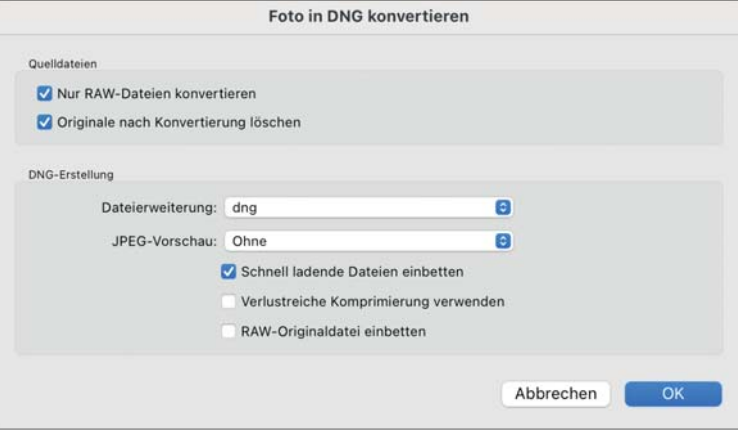

## **Abbildung 8.59** F

Raw-Bilder können auch noch nachträglich in das DNG-Format konvertiert werden.

**Vorschauen erstellen |** Haben Sie beim Importieren nicht zusätzlich die Vorschauen erstellen lassen, können Sie den Vorgang nachträglich anstoßen. Es lassen sich dabei sowohl die Standardvorschauen als auch die 1:1-Vorschauen und die Smart-Vorschauen generieren. Sie finden die entsprechenden Befehle unter dem Menüpunkt Bibliothek • Vorschauen.

Haben Sie viele 1:1-Vorschauen erstellt beziehungsweise im Voreinstellungsdialog eingestellt, dass diese Vorschauen nicht automatisch gelöscht werden sollen, dann können Sie sie hier über den Befehl 1:1-Vorschauen verwerfen wieder aus dem Cache entfernen – das spart Platz.

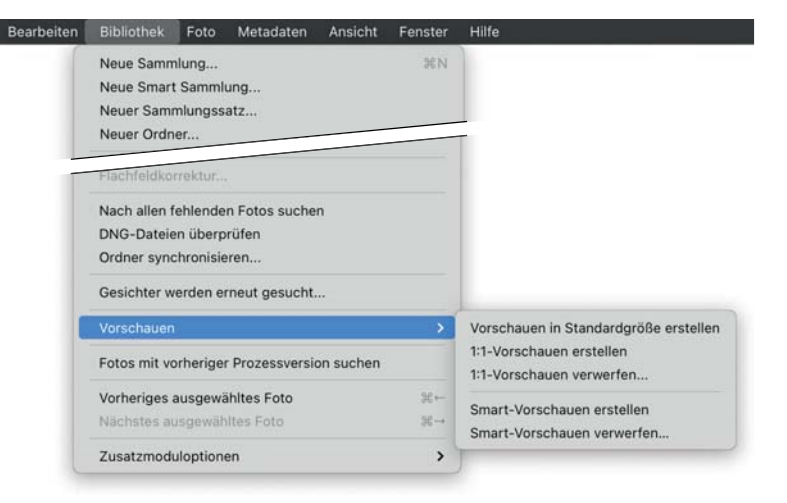

## **Abbildung 8.60** FSie können Lightroom auch händisch

veranlassen, Vorschauen zu erstellen.

## **Bilder um 90° drehen**

Nicht jede Kamera erkennt von sich aus, ob sie ein Bild im Queroder im Hochformat aufgenommen hat. Wenn Sie Bilder um 90° drehen wollen, klicken Sie in der Rasteransicht auf eines der Rotations-Symbole – je nachdem, ob Sie das Bild im oder entgegen dem Uhrzeigersinn drehen wollen.

## **Abbildung 8.61 ►**

In der Lupenansicht können Sie die Bilder nur dann drehen, wenn Sie dort das Drehen-Werkzeug aktiviert haben. Über die Pfeile im unteren Teil der Rasterzelle können Sie die Bilder dann in 90°-Schritten drehen.

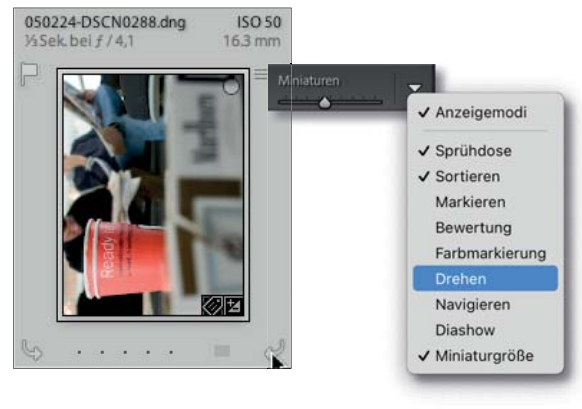

Sie können die Bilder auch in den anderen Ansichten drehen, wenn Sie am rechten Rand in der Werkzeugleiste das Drehen-Werkzeug über das Dropdown-Menü aktivieren.

**Gehe zu Ordner in Bibliothek/Gehe zu Sammlung |** Ist ein Bild ausgewählt, können Sie über das Kontextmenü (Rechtsklick-Menü) direkt zu dem Ordner springen, in dem es abgelegt ist. Ist das Bild zusätzlich in einer oder mehreren Sammlungen, können Sie auch zu diesen Sammlungen wechseln.

## Abbildung 8.62 ►

Das Rechtsklick-Menü bietet die Möglichkeit, zum Ordner oder zu einer Sammlung zu springen, in der das Bild abgelegt ist.

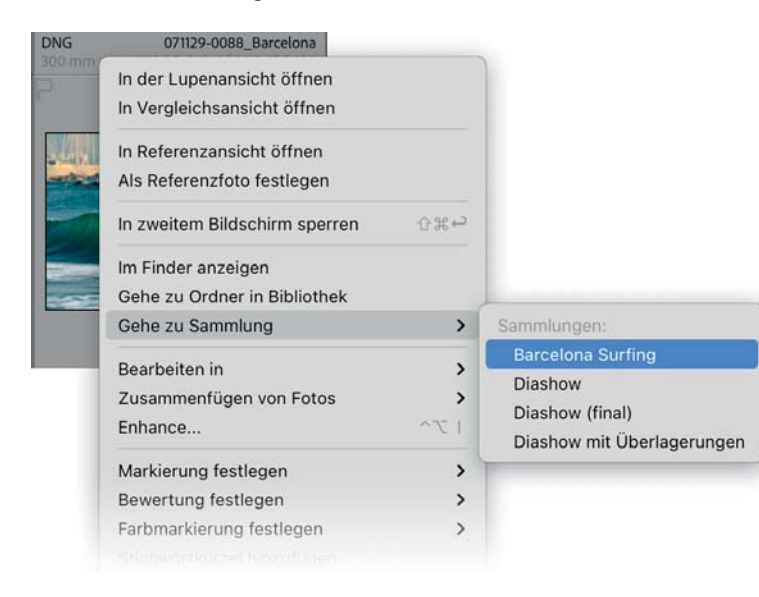

## **Bilder in der Ansicht anordnen und sortieren**

Die übliche Sortierung in der Rasteransicht erfolgt nach den Namen der Dateien. Sie können die Bilder aber auch nach Aufnahmezeitpunkt, Bewertung, Dateityp, Seitenverhältnis und einigen anderen Kriterien ordnen. Die Sortierung rufen Sie über die Werkzeugleiste auf. Dort befindet sich auch eine Schaltfläche <sup>1</sup>, die zwischen aufund absteigender Sortierung umschaltet.

In Sammlungen können Sie die Bilder aber auch in einer beliebigen Reihenfolge sortieren. Dazu ziehen Sie ein Bild in der Rasteransicht per Drag & Drop an eine andere Position. Die Sortierart zeigt dann Benutzerdefiniert an.

## **8.3 Bilder filtern**

Über Filter können Sie Fotos in der Rasteransicht ausblenden, die nicht den definierten Filterkriterien entsprechen. Auch eine Suche ist nichts anderes als ein Filter, der bei jeder Änderung neu angewendet wird. Nur Bilder, die dem Suchergebnis entsprechen, können den Filter passieren und werden angezeigt.

Generell sind Filter also nichts anderes als vordefinierte Suchen, die Bilder nach Farbbeschriftung, Bewertung, Markierung, Art oder Metainformation durchsuchen und nicht passende Bilder herausfiltern. Die Filterung kann zwar in allen Modulen und Ansichtsmodi durchgeführt werden, nirgendwo ist sie aber so flexibel wie in der Rasteransicht des Bibliothek-Moduls.

## **Filter über Menüleiste**

Grundsätzlich können Filter über die Menüleiste unter dem Menüpunkt Bibliothek • Filter aktivieren ein- und ausgeschaltet werden. Welche Filter Sie verwenden wollen, können Sie über die darunter befindlichen Menüpunkte auswählen. Befinden Sie sich in der Rasteransicht, wird die Bibliotheksfilterleiste erweitert. Über das Menü eingestellte Filter werden dann in der Bibliotheksfilterleiste angezeigt und können dort direkt verändert und verfeinert werden.

In allen anderen Modulen können Sie nach den Bildattributen Markierungsstatus, Bewertung, Farbmarkierung und mit Hilfe gespeicherter Filtervorgaben nur über den Filmstreifen filtern. Wollen Sie dort die Filter feiner, zum Beispiel nach ISO-Wert, angeben, müssen Sie in die Bibliothek wechseln.

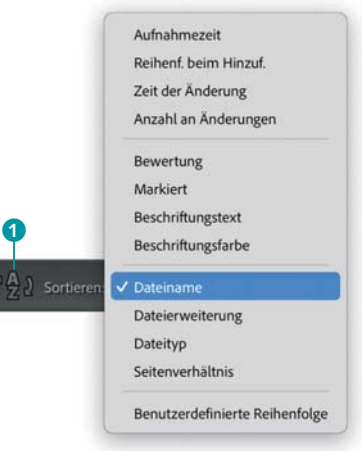

## **Abbildung 8.63** G

Über die Werkzeugleiste können Sie die Sortierung in der Rasteransicht und gleichzeitig im Filmstreifen ändern.

## **Hinweis**

Eine benutzerdefinierte Sortierung ist nur in Sammlungen möglich und in Ordnern, die keine weiteren Unterordner besitzen.

## **Abbildung 8.64 ►**

Das Setzen von Filtern ermöglicht das Ausblenden von temporär unwichtigen Bildern.

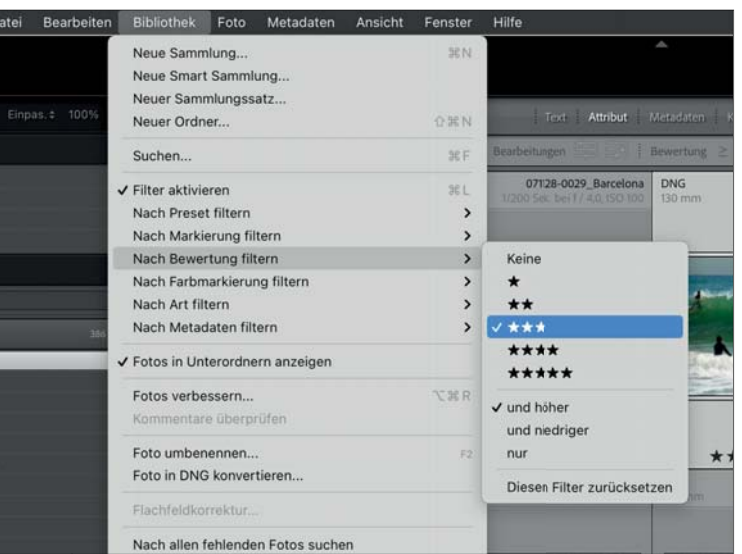

## **Bibliotheksfilterleiste**

Befinden Sie sich in der Rasteransicht, werden alle Filter über die Bibliotheksfilterleiste eingestellt. Ist kein Filter aktiviert, ist nur eine schmale Leiste sichtbar. Die Suche wird immer in einem selektierten Ordner oder in einer bestimmten Sammlung durchgeführt. Wenn Sie alle Bilder Ihrer Bibliothek durchsuchen wollen, müssen Sie daher im Bedienfeld Katalog die Liste Alle Fotos wählen. Wird ein Filter aktiviert, wird die entsprechende Leiste ausgeklappt.

Filter aus  $\frac{C}{2}$ 

# ibliotheksfilter:

## Text Attribut Metadaten Keine

**Abbildung 8.65** G

Die zugeklappte Bibliotheksfilterleiste

**Text |** Dahinter befindet sich nichts anderes als eine Volltextsuche über alle Metadaten. Neben dem Textfeld zur Eingabe des Suchbegriffs befinden sich zwei Dropdown-Menüs. Das linke dient der Einschränkung der zu durchsuchenden Informationen. Das rechte gibt an, wie der Text verarbeitet werden soll.

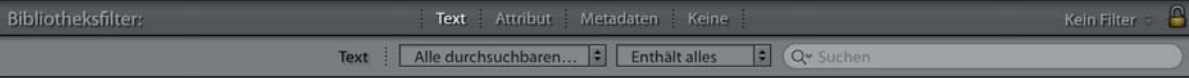

**Abbildung 8.66** G Die Suchfunktion der Filterleiste

**Attribut |** Hierüber können Sie nach Bewertungssternen, Markierungen, Farbmarkierungen, Bearbeitungsstatus der Art filtern. Die Art gibt an, ob es sich um eine virtuelle Kopie, das Masterfoto (Original) oder ein Video handelt. Dazu klicken Sie einfach die entsprechenden Attribute an. Diese können auch kombiniert werden. Um einen einzelnen Attributfilter zu deaktivieren, klicken Sie das gesetzte Attribut erneut an.

Über die Filter zum Bearbeitungsstatus können Sie nur entwickelte oder noch unentwickelte Bilder filtern.

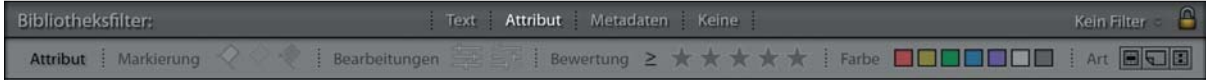

**Metadaten |** Sie können nach jeder Metainformation filtern, dazu zählen alle Aufnahmeinformationen (Exif) und die bildbezogenen IPTC-Daten. Die Filterung nach Metadaten funktioniert ähnlich wie beispielsweise die Übersicht in iTunes. Die Metadaten sind in Spalten sortiert. Wird eine Metainformation angezeigt, werden nur noch die Bilder dargestellt, die diese Metainformation enthalten.

## **Abbildung 8.67** G

Filterung nach Attributen

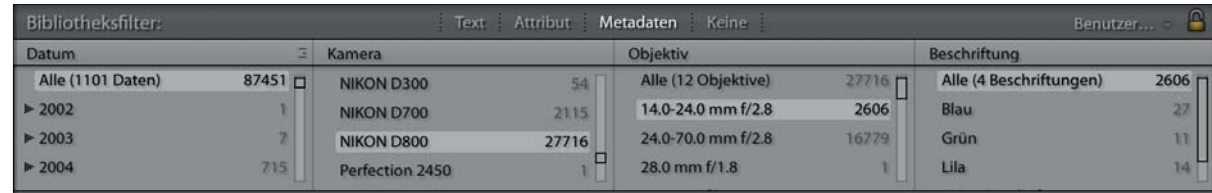

## **Abbildung 8.68** G

Werden zwei Filterarten mit gedrückter [\*]- beziehungsweise (Strg)-Taste ausgewählt, sind sie als Kombination konfigurierbar. Lightroom bietet Ihnen drei Filtersysteme an, die auch kombiniert werden können. Die Anzahl der dargestellten Filter verringert sich dadurch mit jedem gesetzten Filter, da immer weniger Bilder den

Filterung nach Metadaten

gesetzten Filtern entsprechen.

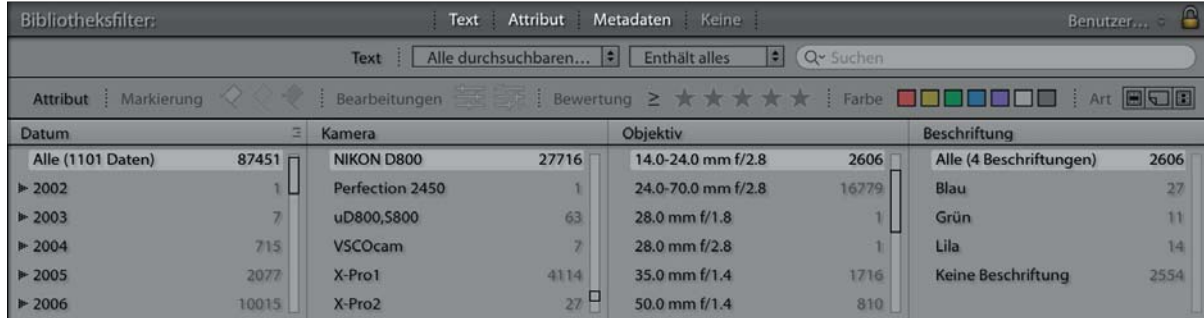

## **Abbildung 8.69** G

Die Informationen jeder Spalte können Sie ändern, indem Sie mit der linken Maustaste auf den Spaltentitel klicken und aus dem Dropdown-Menü eine andere Metadatenquelle auswählen.

Darstellung einer kombinierten Filterung

**Abbildung 8.73** F

werden.

Filter können als Preset gespeichert und über ein Dropdown-Menü ausgewählt

Auf Wunsch können Sie auch neue Spalten hinzufügen. Dazu klicken Sie auf das -= -Symbol in der Titelzeile und wählen aus dem Dropdown-Menü die Option Spalte hinzufügen. Dort finden Sie auch die Option, um eine Spalte wieder zu entfernen.

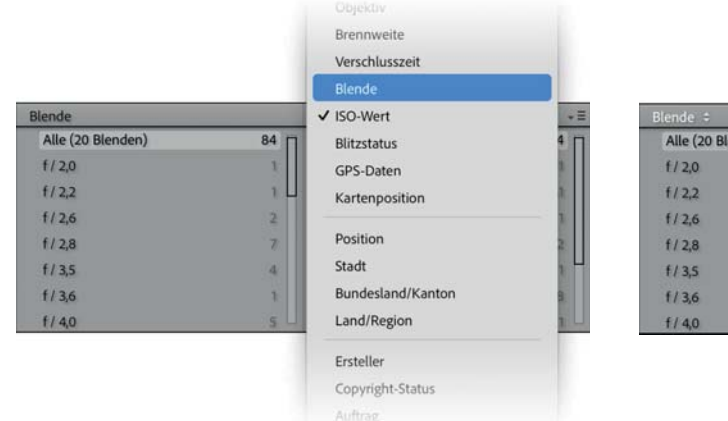

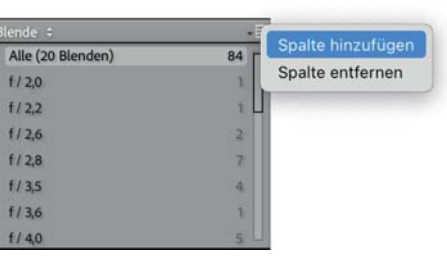

Über das Anklicken des Spaltentitels können Sie eine andere Metadatenquelle angeben.

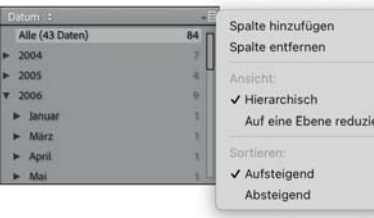

## **Abbildung 8.72** G

Die Anzeige hierarchischer Metadaten können Sie deaktivieren oder in der Sortierung umdrehen.

## **Abbildung 8.70** G **Abbildung 8.71** Eine Spalte können Sie über das rechte Symbol des Spaltentitels hinzufügen oder löschen.  $\triangle$  Abbildung 8.71

Haben Sie eine Metadatenquelle aktiviert, die hierarchische Informationen wie das Datum enthalten kann, haben Sie die Möglichkeit, über das Listen-Symbol in der Titelzeile die hierarchische Darstellung zu deaktivieren oder die Sortierreihenfolge zu ändern.

## **Sichern von Filtereinstellungen**

Eingestellte Filter können zur erneuten Verwendung als Preset gesichert werden. Dabei werden alle Einstellungen der Textsuche, Attributfilter, Spalteneinstellungen und angewählten Metadaten in einem Preset abgespeichert.

Um einen gesicherten Filter auszuwählen, haben Sie drei Möglichkeiten: über die Menüleiste unter dem Menüpunkt Bibliothek • Nach Preset filtern, über das Dropdown-Menü rechts in der Bibliotheksfilterleiste oder über das Dropdown-Menü in der Filterleiste über dem Filmstreifen. Das Speichern kann aber nur über die beiden Dropdown-Menüs in der Werkzeugleiste und in der Bibliotheksfilterleiste erfolgen. Dazu klicken Sie auf die Doppelpfeile und wählen den Befehl Aktuelle Einstellungen als neues Preset speichern. Vergeben Sie dann einen Namen für das Preset, und drücken Sie die Erstellen-Schaltfläche.

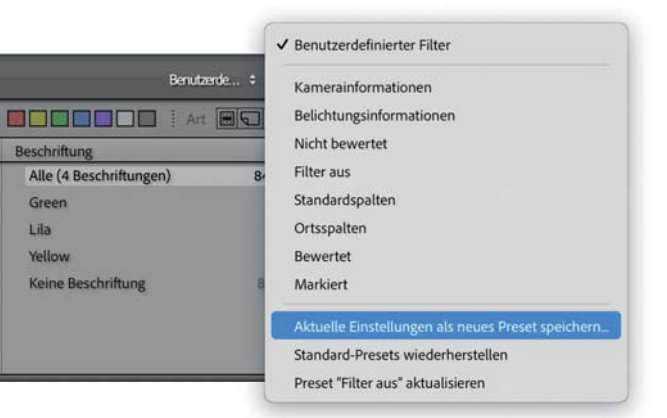

Änderungen an einem bestehenden Preset sowie das Löschen eines Presets können Sie mit dem Befehl Preset »Preset-name« aktualisieren im gleichen Dropdown-Menü übernehmen.

## **Filter über Filmstreifen**

Filter können auch im Filmstreifen – gültig in allen Modulen – gesetzt werden. Zum Aktivieren eines Filters klicken Sie das entsprechende Symbol an. Dabei wird zunächst die Attribut-Filterfunktion aktiv, ein weiterer Klick filtert dann die Bilder. Die hellere Darstellung kennzeichnet aktive Filter.

- ► Filter nach Markierungsstatus 1: Zeigt nur Bilder an, die als markiert, abgelehnt oder unmarkiert gekennzeichnet sind.
- ► Filter nach Entwicklungsstatus 2: Hier können Sie sowohl nach unentwickelten als auch nach entwickelten Bildern filtern.
- Eilter nach Bewertung 3: Die Bewertung eines Bildes 4 muss mindestens der der aktivierten Sterne entsprechen. Über das Dropdown-Menü ist es möglich, auch die Mengeneinschränkung Bewertung ist niedriger oder entspricht oder Bewertung entspricht genauer auszuwählen.
- Filter nach Farbmarkierung: Zeigt nur Bilder mit entsprechender Farbmarkierung  $\bigcirc$  an.

## Die Filterleiste im Filmstreifen ist in jedem Modul verfügbar.  $\Psi$  Abbildung 8.74

**E** Dropdown-Menü zur Auswahl eines Filter-Presets 6.

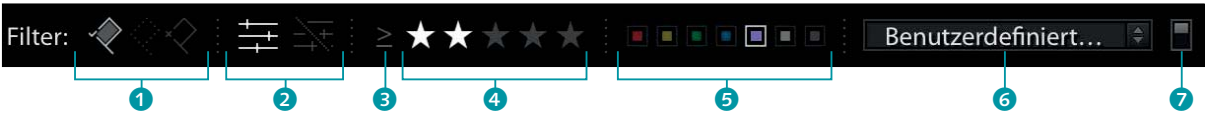

Die Filter können global ein- oder ausgeschaltet werden **2**. Die Einstellungen bleiben auch in inaktiven Filtern erhalten. Dies entspricht ebenfalls der Vorlage FILTER AUS. Im Gegensatz zur Bibliotheksfilterleiste können Sie im Filmstreifen nicht nach der Art filtern.

# **8.4 Bilder in Stapeln gruppieren**

Bilder können in Stapeln gruppiert werden. Im zusammengeklappten Zustand wird nur das erste Bild im Stapel angezeigt. Bilder lassen sich nur dann stapeln, wenn sie in einem gemeinsamen Ordner liegen. Das Stapeln in Sammlungen ist nicht möglich.

## Abbildung 8.75 ►

Stapel werden durch ein Symbol gekennzeichnet. In diesem wird auch die Anzahl der eingeschlossenen Bilder angezeigt.

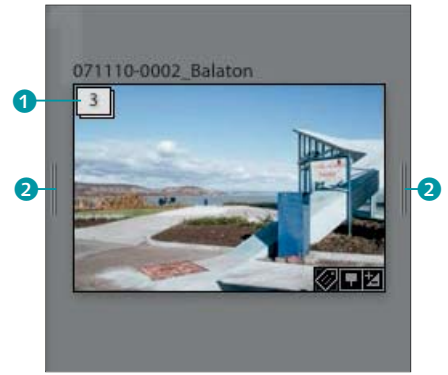

**Bilder stapeln |** Markieren Sie die Bilder, die gestapelt werden sollen, und wählen Sie den Menüpfad FOTO · STAPELN · IN STAPEL gruppieren aus dem Hauptmenü. Die Bilder werden dann zusammengepackt. Das Miniaturbild erhält oben links ein Stapel-Symbol mit der Nennung der Anzahl der im Stapel enthaltenen Bilder <sup>1</sup>.

**Stapel ein- und ausblenden |** Rechts und links neben dem Stapel finden Sie zwei schmale Anfasserstreifen 2. Klicken Sie sie an, so werden die einzelnen Bilder ein- beziehungsweise ausgeblendet. Sie können auch mit der rechten Maustaste auf das Stapel-Symbol klicken und die entsprechenden Befehle dort auswählen.

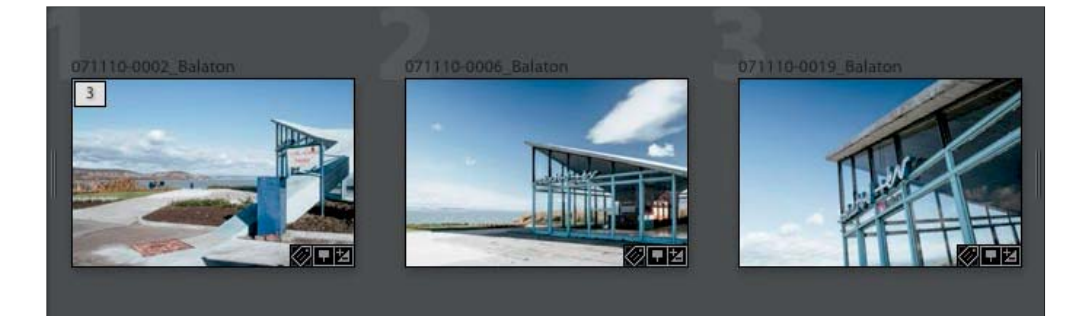

**Abbildung 8.76** G Im aufgeklappten Zustand werden zwischen den gestapelten Bildern keine Trennlinien angezeigt.

**Bilder automatisch stapeln |** Bilder können auch automatisch nach ihrer Aufnahmezeit (Stunden:Minuten: Sekunden) gestapelt werden. Wählen Sie dazu den Menüpfad Foto · STAPELN · AUTOmatisch nach Aufnahmezeit stapeln. Im Einstellungsdialog geben Sie den Zeitraum an, in dem die Bilder aufgenommen worden sein müssen, um zu einem Stapel gruppiert zu werden.

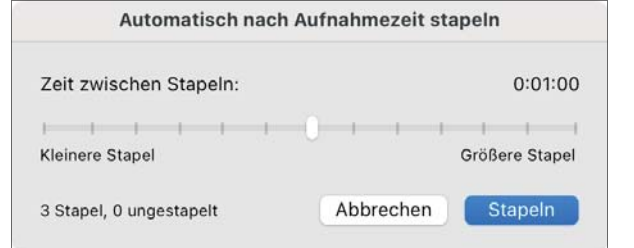

## **Abbildung 8.77** G

Bilder werden gestapelt, wenn sie innerhalb eines angegebenen Zeitraums aufgenommen wurden.

**Bild im Stapel verschieben |** Innerhalb eines Stapels können die Bilder beliebig verschoben werden. Dies kann über das Kontextmenü (Rechtsklick-Menü) ausgeführt werden. Sie können aber auch einfach im Stapel ein Bild anklicken und es mit gedrückter Maustaste an eine andere Stelle verschieben. Bewegen Sie ein Bild an die erste Stelle des Stapels, so wird es im eingeklappten Modus als Miniatur angezeigt.

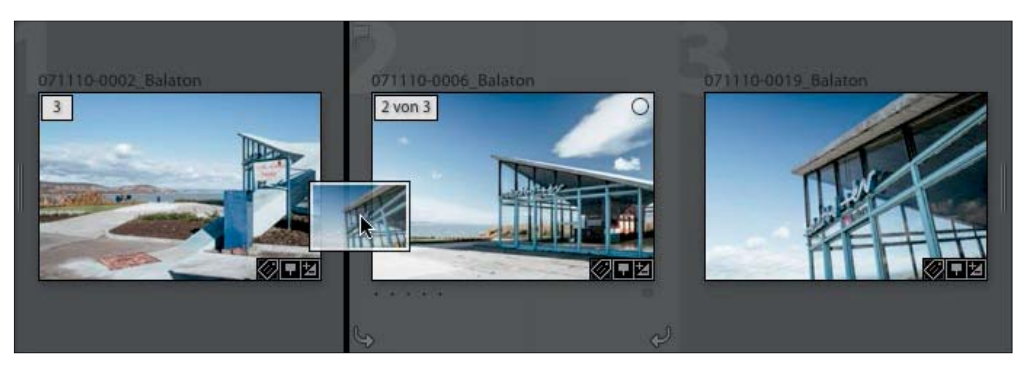

**Abbildung 8.78** G Die Bilder können im Stapel mit der Maus per Drag & Drop umsortiert werden.

**Bilder zu Stapeln hinzufügen |** Ziehen Sie ein Bild außerhalb des Stapels einfach per Drag & Drop in den Stapel, so wird es diesem hinzugefügt.

## **Tipp**

Klicken Sie mit der rechten Maustaste direkt auf das Stapel-Symbol, so wird nur das Stapelmenü als Kontextmenü angezeigt.

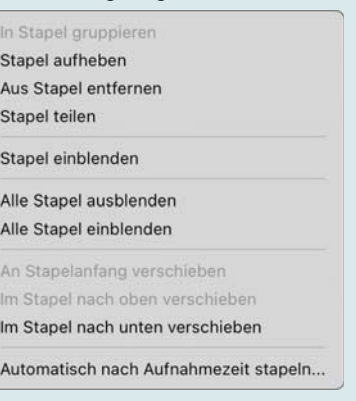

## **Hinweis**

Ist ein geschlossener, also ausgeblendeter Stapel ausgewählt und Sie wenden Entwicklungen oder Metadaten auf ihn an, werden die Änderungen nur für das Titelbild eingestellt. Die anderen Bilder des Stapels bleiben davon unberührt. Wollen Sie Einstellungen auf alle Bilder des Stapels anwenden, müssen Sie diesen erst einblenden und dann alle Bilder selektieren.

**Bilder aus Stapel entfernen |** Ziehen Sie ein Bild mit der Maus aus dem Stapel heraus, und es wird daraus entfernt. Sie können ein Bild auch über das Kontextmenü aus dem Stapel entfernen. Das erste Bild im Stapel können Sie nur über das Kontextmenü löschen, denn wenn es verschoben wird, wird der gesamte Stapel an eine andere Stelle bewegt.

**Stapel teilen |** Enthält ein Stapel mehr als drei Bilder, so können Sie ihn auch teilen. Klicken Sie dazu mit der rechten Maustaste auf das erste Bild des abzutrennenden Stapels, und wählen Sie aus dem Kontextmenü den Menüpunkt STAPEL TEILEN.

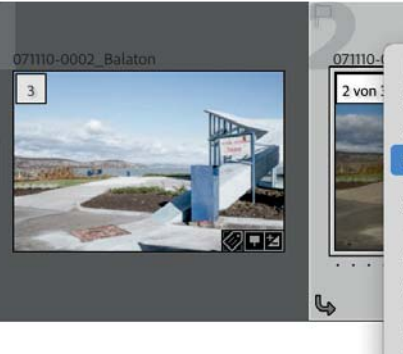

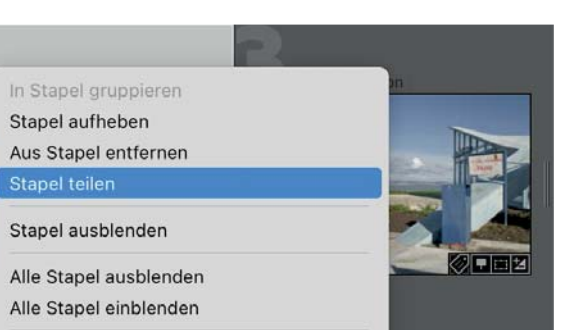

An Stapelanfang verschieben Im Stapel nach oben verschieben Im Stapel nach unten verschieben Automatisch nach Aufnahmezeit stapeln..

## **Abbildung Abbildung 8 79 .** G

Stapel können über den entsprechenden Befehl aus dem Kontextmenü auch in kleinere Stapel aufgeteilt werden. Dort finden Sie auch weitere Funktionen zur Bearbeitung von Stapeln.

**Stapel aufheben |** Sie können einen Stapel auch wieder in Einzelbilder zerlegen. Dazu klicken Sie mit der rechten Maustaste auf ein Bild im Stapel und wählen aus dem Kontextmenü den Befehl Stapel aufheben.

# **8.5 Bildvarianten durch virtuelle Kopien**

Physikalisch vorhandene Bilder werden in Lightroom *Masterfotos* genannt. Von ihnen können virtuelle Kopien angelegt werden. Diese verweisen auf das Masterfoto, können jedoch eigene Entwicklungseinstellungen und Metadaten besitzen. Eine virtuelle

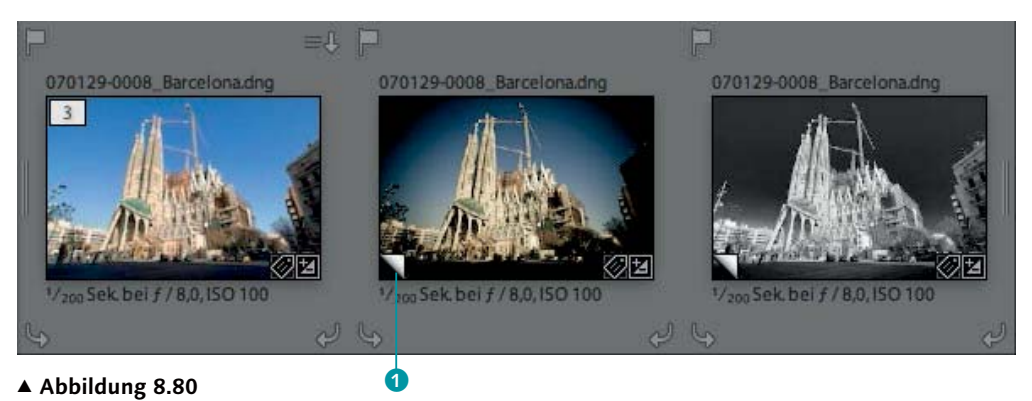

Virtuelle Kopien verweisen auf das Masterfoto, können aber eigene Entwicklungseinstellungen besitzen.

Kopie benötigt sehr wenig Speicherplatz, da nur die in Relation zum Original geänderten Daten gespeichert werden. So können Sie von einer Datei zum Beispiel eine Farb- und eine Graustufenvariante erstellen. Gekennzeichnet werden virtuelle Kopien mit einem Eselsohr-Symbol <sup>1</sup> in der linken unteren Ecke, sowohl in der Rasteransicht als auch im Filmstreifen.

**Virtuelle Kopie erstellen |** Zum Erstellen von virtuellen Kopien klicken Sie mit der rechten Maustaste auf ein Bild und wählen den Punkt Virtuelle Kopie anlegen. Die virtuellen Kopien werden mit dem Masterfoto gestapelt, können aber aus dem Stapel herausgelöst werden. Sie können virtuelle Kopien auch aus einer Sammlung heraus erstellen. Diese sind dann in der aktuellen Sammlung und in dem Ordner sichtbar, in dem sich das Original befindet, aber nicht in anderen Sammlungen.

**Virtuelle Kopien für Sammlungen |** Erstellen Sie aus einer Bildauswahl eine neue Sammlung, können Sie automatisch neue Kopien anlegen lassen. Dann können Sie die Bilder dort zweckgebunden formatieren, beispielsweise für ein Schwarzweißalbum oder für das HDTV-Format. Das Gleiche gilt für die Veröffentlichungsdienste (siehe Seite 434).

**Virtuelle Kopie löschen |** Virtuelle Kopien, die im Ordnerbrowser gelöscht werden, werden auch aus den Sammlungen gelöscht, denen sie zugewiesen sind. Werden sie jedoch in einer Sammlung gelöscht, bleiben sie im Ordner erhalten. Sie verhalten sich diesbezüglich wie Masterfotos.

# **8.6 Bilder kennzeichnen**

Es gibt drei Möglichkeiten, Bilder in Lightroom zu markieren, um sie besser klassifizieren und ordnen zu können. Diese *Bewertungssterne*, *Beschriftungseinstellungen* oder der *Markierungsstatus* werden auch in allen Sammlungen angewendet. Virtuelle Kopien können ihre eigenen Markierungsinformationen besitzen.

## **Markierungen**

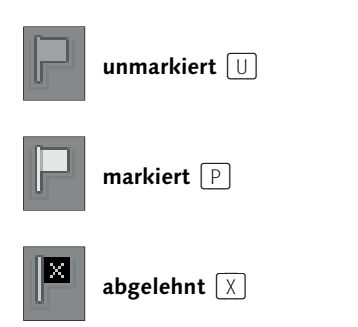

Die Markierungszeichen werden als kleine Fahnen in der linken oberen Ecke der Miniaturen angezeigt. Es gibt die drei Zustände unmarkiert, markiert und abgelehnt. Diese Bezeichnungen geben einen ersten Hinweis auf den Verwendungszweck. Man verwendet die Markierungen vor allem bei der ersten Durchsicht der Bilder nach dem Import: Bilder, die auf den ersten Blick misslungen sind, werden abgelehnt und können gemeinsam gelöscht werden. Markierte Bilder erfordern mehr Aufmerksamkeit und sollten zuerst entwickelt werden. Unmarkierte Bilder schaut man sich in einem zweiten Durchgang noch einmal an.

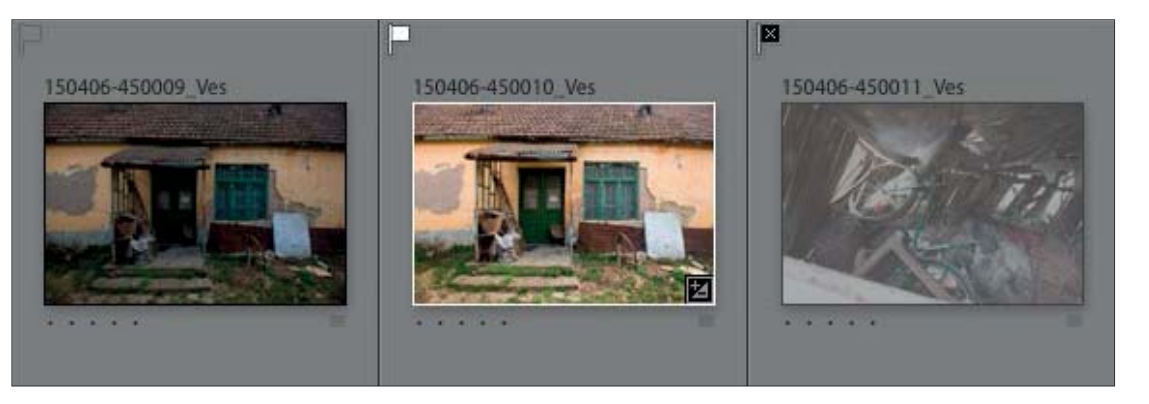

## **Abbildung 8.81** ▲

Markierungen werden als kleine Fahnen in der linken oberen Ecke der Miniatur dargestellt. Die unmarkierte Variante (links) ist nur beim Rollover sichtbar.

**Markierungen zuweisen |** Sie können Markierungen über den Menüpfad Foto • Markierungen festlegen zuweisen. Schneller geht es, wenn Sie mit der rechten Maustaste auf das Fahnen-Symbol in der Miniatur klicken und den Zustand über das Kontextmenü aufrufen. Am schnellsten aber weisen Sie Markierungen über die Tastatur zu (siehe links oben). Es gibt weitere Tastaturbefehle, die das Markieren beschleunigen:

E **Den Markierungsstatus eingeben und zum nächsten Bild springen:** Drückt man zusätzlich zur Taste des Markierungsstatus die  $\boxed{\circ}$ -Taste, wird nach der Markierung sofort das nächste Bild ausgewählt. Das ist besonders bei der Durchsicht in der Lupenansicht, zum Beispiel nach dem Import, hilfreich.

E **Den Markierungsstatus erhöhen beziehungsweise verringern:** Durch Drücken der Tasten  $\mathbb{R}/\sqrt{5\text{trg}}$  und  $\boxed{\blacktriangle}$  oder  $\boxed{\blacktriangledown}$  wird der Markierungsstatus erhöht beziehungsweise verringert. Mit »hoch« ist der Status »Markiert« gemeint. »Abgelehnt« ist der niedrigste Markierungsstatus.

**Abgelehnte Fotos löschen |** Nach der Durchsicht können Sie mit FOTO · ABGELEHNTE FOTOS LÖSCHEN alle abgelehnten Bilder entfernen. Befinden sie sich in einem Ordner, werden die Bilder von der Festplatte gelöscht, in Sammlungen aber nur aus der Sammlung. Das Löschen abgelehnter Bilder funktioniert nur im Bibliothek-Modul.

**Fotos verbessern |** Mit dieser Funktion, die Sie über den Menüpfad Bibliothek • Fotos verbessern aufrufen, werden alle nicht markierten Fotos als abgelehnt und alle markierten als unmarkiert gekennzeichnet. Zusätzlich wird ein Filter aktiviert, der nur unmarkierte Bilder anzeigt. Diese können anschließend entwickelt werden. So haben Sie nach Abschluss der Korrekturen gleich alle wichtigen Bilder korrigiert und deren Markierungsstatus aufgehoben. Abgelehnte Bilder können dann entfernt werden. Es werden zudem immer die neuen abgelehnten Fotos gelöscht, die vorher unmarkiert waren. So bleiben am Ende nur noch die korrigierten Bilder übrig.

## **Bewertungen**

Bewertungssterne tauchen auch in anderen Programmen auf – beispielsweise in iTunes. In Lightroom können Sie damit Bilder benoten. Je mehr Sterne ein Bild erhält, desto höher wird es bewertet.

**Abbildung 8.82** HÜber Bewertungen können Sie ein Ranking für Ihre Bilder erstellen.

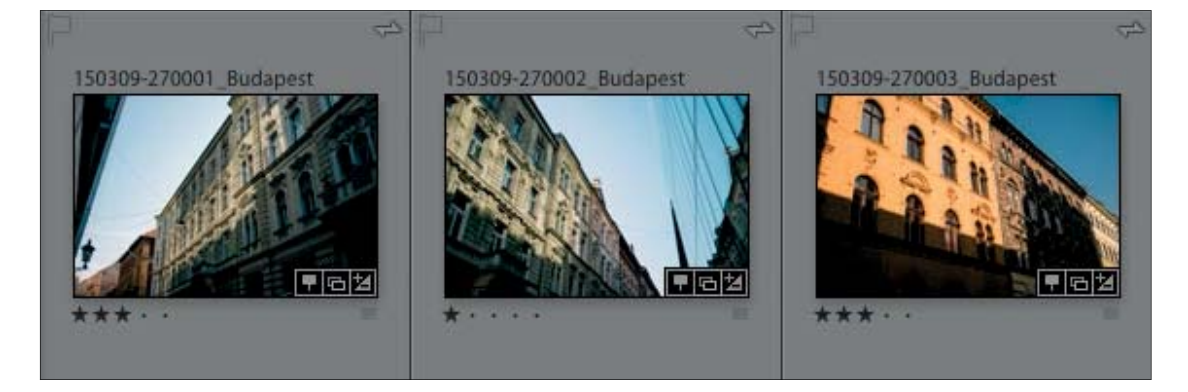

Alle Kennzeichnungsvarianten lassen sich auch über die Werkzeugleiste zuweisen. Dazu müssen Sie sie über das Dropdown-Menü in die Leiste integrieren. Die Aktivierung ist von der Ansicht abhängig. In der Lupenansicht sind andere Funktionen aktiv. Die Bewertung und Farbbeschriftung können Sie alternativ auch im Entwi-

**Tipp**

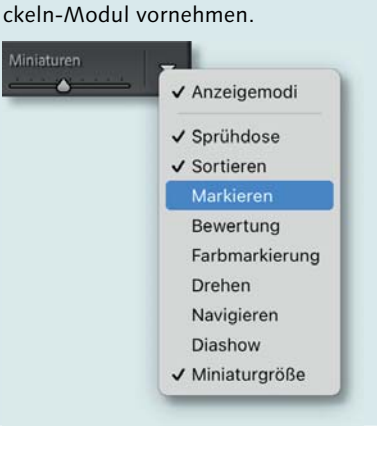

Die Bewertungssterne können entweder direkt durch Anklicken des entsprechenden Sterns unter der Miniatur zugewiesen werden oder über die Tasten  $\boxed{1}$  bis  $\boxed{5}$ . Die Taste  $\boxed{0}$  entfernt eine vergebene Bewertung wieder. Natürlich können Sie dies auch über den Menüpfad FOTO • BEWERTUNG FESTLEGEN erledigen.

## **Farbmarkierungen**

Eine wertungsneutrale Kennzeichnung ist die Farbmarkierung. Diese weist den Bildern eine von fünf Farbmarken zu. Welche Bedeutung die Farben haben, bleibt Ihnen überlassen. Sie können Farben dazu verwenden, einen Bearbeitungsstatus festzulegen oder um anzugeben, ob ein Bild für den Druck oder für das Web gedacht ist beziehungsweise ob es bereits zum Beispiel für eine Broschüre verwendet wurde und daher für die nächste Zeit gesperrt ist. Ich persönlich markiere alle Bilder blau, die Teil eines HDRs sind, und alle lila, die Teil eines Panoramas sind. Mit Hilfe von Filtern kann man diese dann schnell auffinden. Oder Sie verwenden Smart-Sammlungen (Seite 324) zum Sammeln aller zusammengehörigen Bilder.

Farben können Sie über den Menüpfad unter FOTO · FARBMARkierung festlegen zuweisen. Alternativ finden Sie den Menüpunkt auch im Kontextmenü. Zudem können Sie die ersten vier Farben über die Tasten (6) bis (9) vergeben.

Bei den Miniaturen können Sie auch auf das Farbfeld klicken und die Farbe aus dem Menü auswählen.

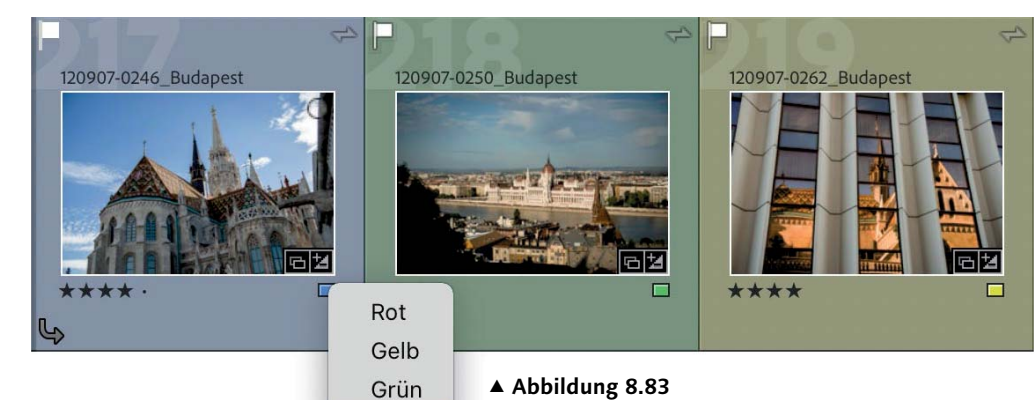

 $\vee$  Blau Lila

Ohne

## **Abbildung 8.83** GFarbmarkierungen weisen den Bildern Farben zu. Die

Bedeutung der Farben können Sie selbst definieren.

322